# Panasonic Electric Works Co., Ltd.

# FP Series

# Computer Link Driver

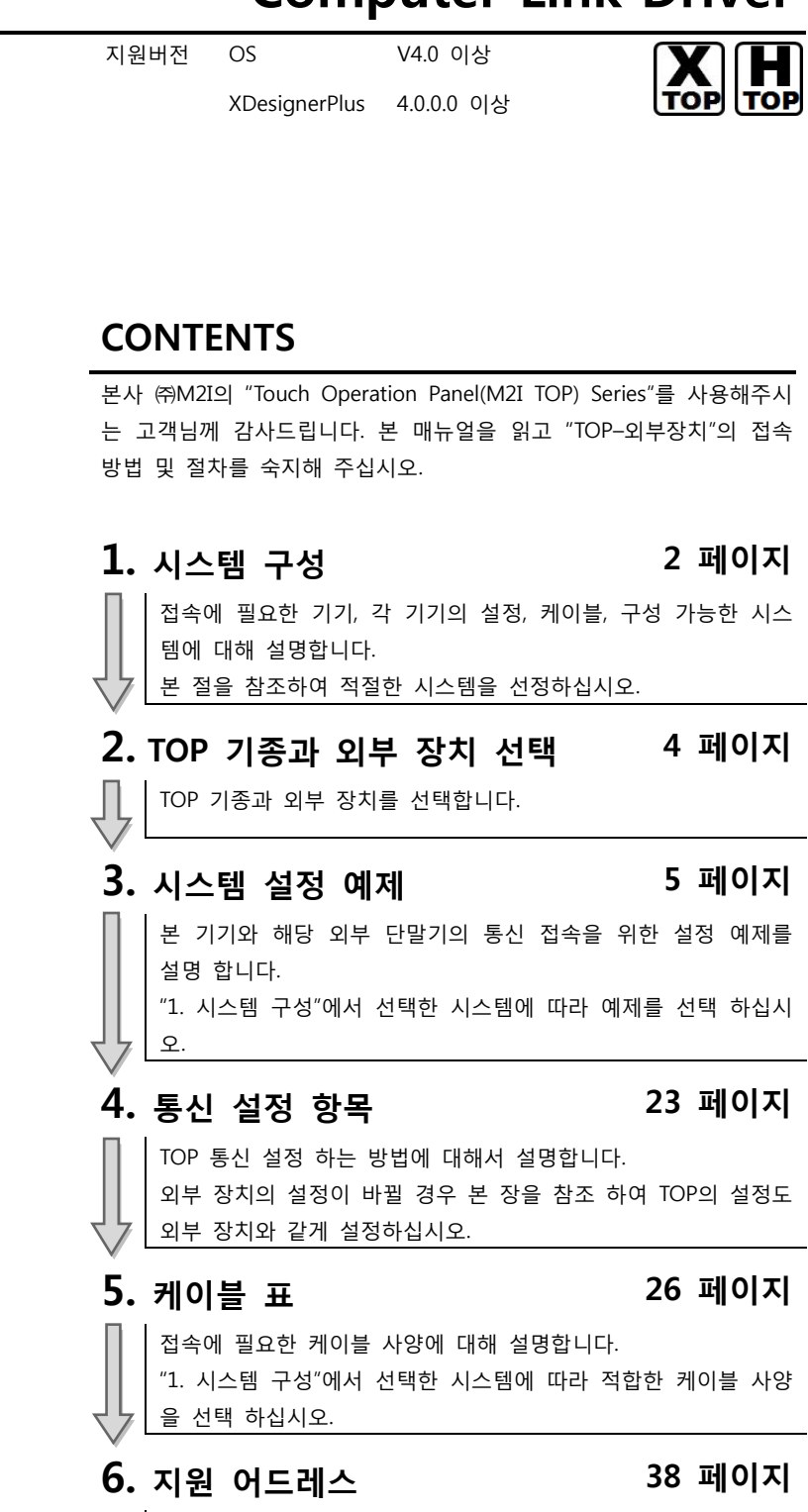

본 절을 참조하여 외부 장치와 통신 가능한 어드레스를 확인하 십시오.

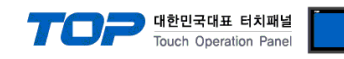

# 1. 시스템 구성

 $\overline{\phantom{a}}$ 

TOP와 PANASONIC Electric Works Co., Ltd – FP Series Computer Link" 시스템 구성은 아래와 같습니다.

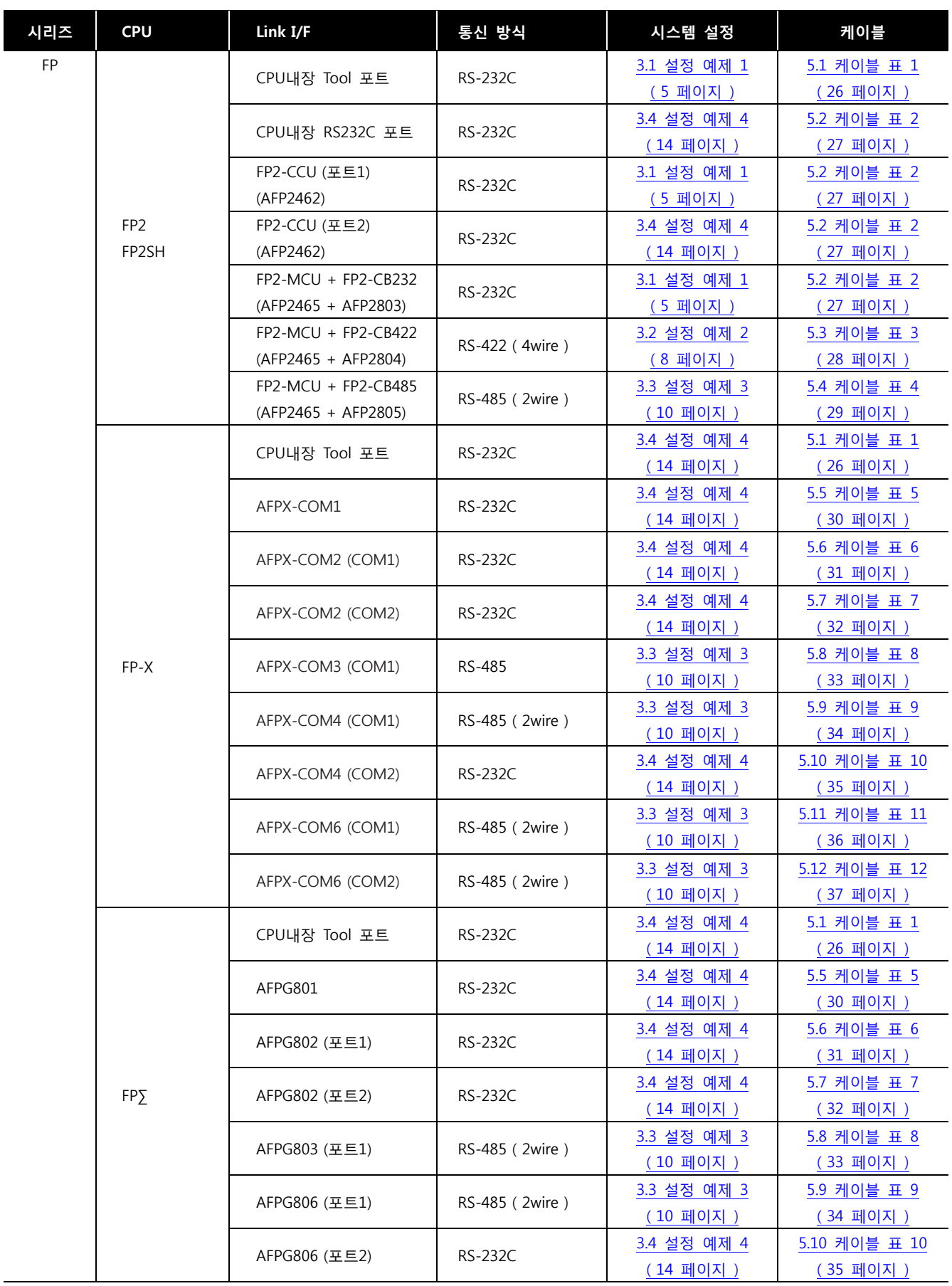

☞ 다음 페이지에서 계속 됩니다.

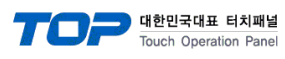

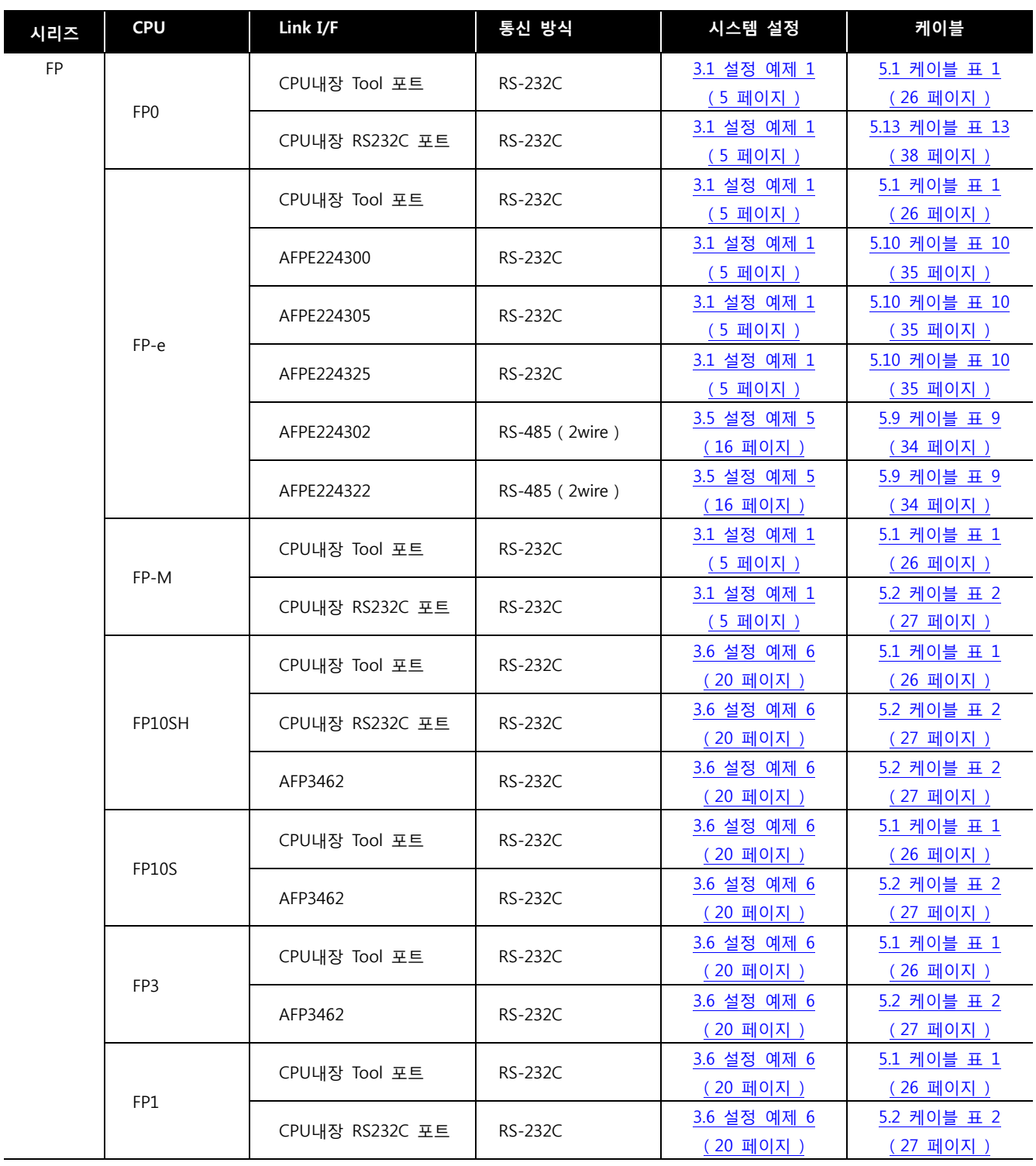

■ 연결 구성

ㆍ1 : 1(TOP 1 대와 외부 장치 1 대) 연결 – RS232C/422 통신에서 가능한 구성입니다.

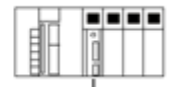

ㆍ1 : N(TOP 1 대와 외부 장치 여러 대) 연결 – RS422 통신에서 가능한 구성입니다.

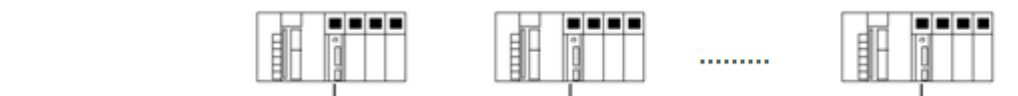

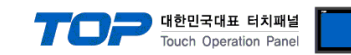

# 2. TOP 기종과 외부 장치 선택

TOP와 연결 될 외부 장치를 선택 합니다.

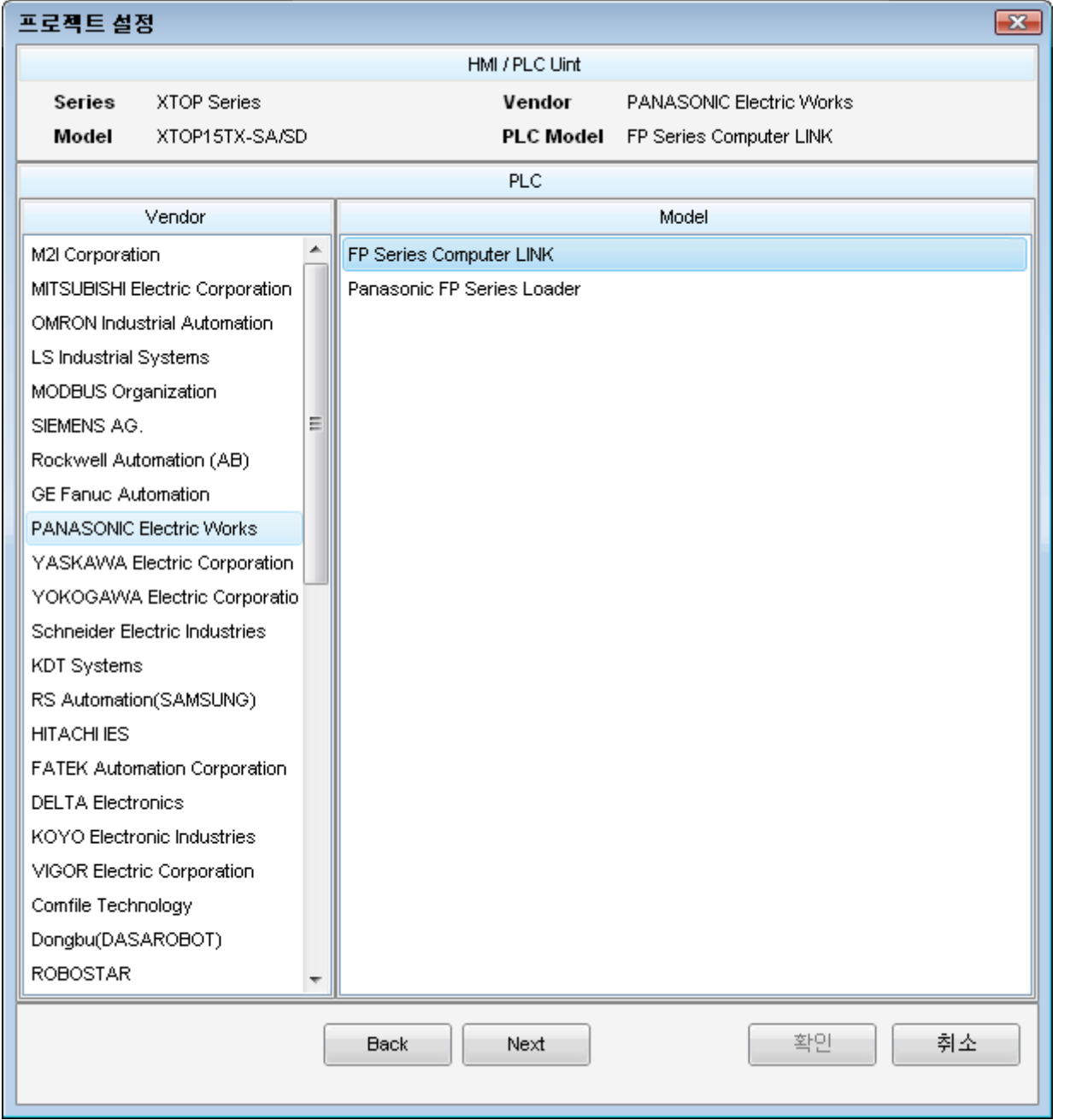

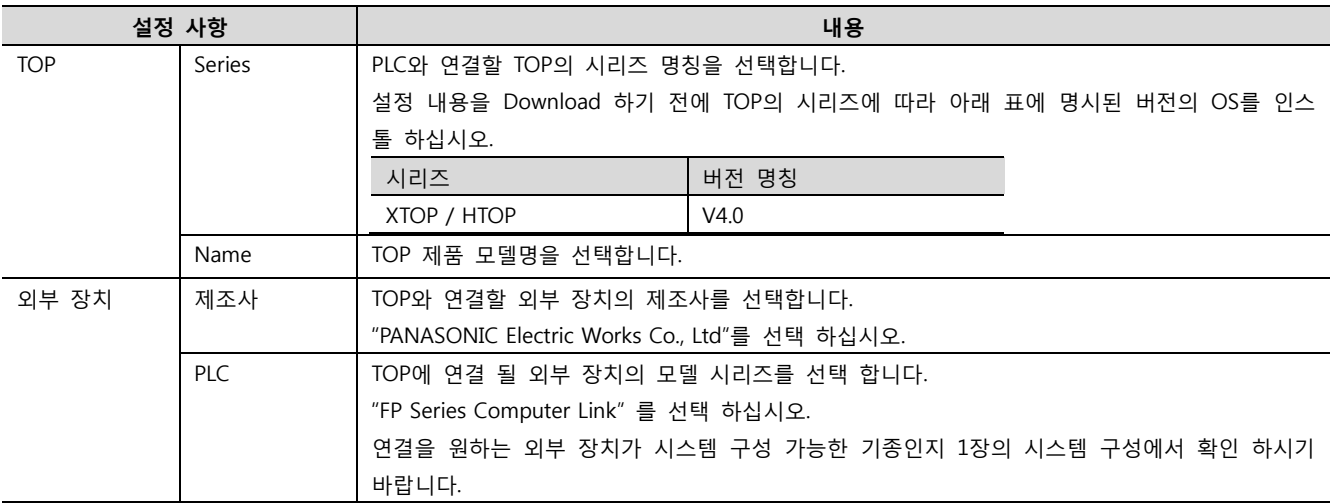

# 3. 시스템 설정 예제

TOP와 외부 장치의 통신 인터페이스 설정을 아래와 같이 권장 합니다.

#### <span id="page-4-0"></span>3.1 설정 예제 1

구성한 시스템을 아래와 같이 설정 합니다.

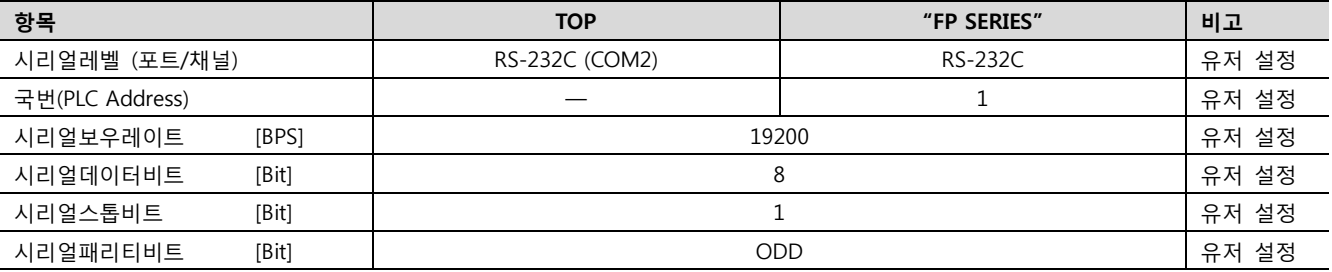

Touch Operation Panel

#### (1) XDesignerPlus 설정

[프로젝트 > 프로젝트 설정]에서 아래 내용을 설정 후, TOP 기기로 설정 내용을 다운로드 합니다..

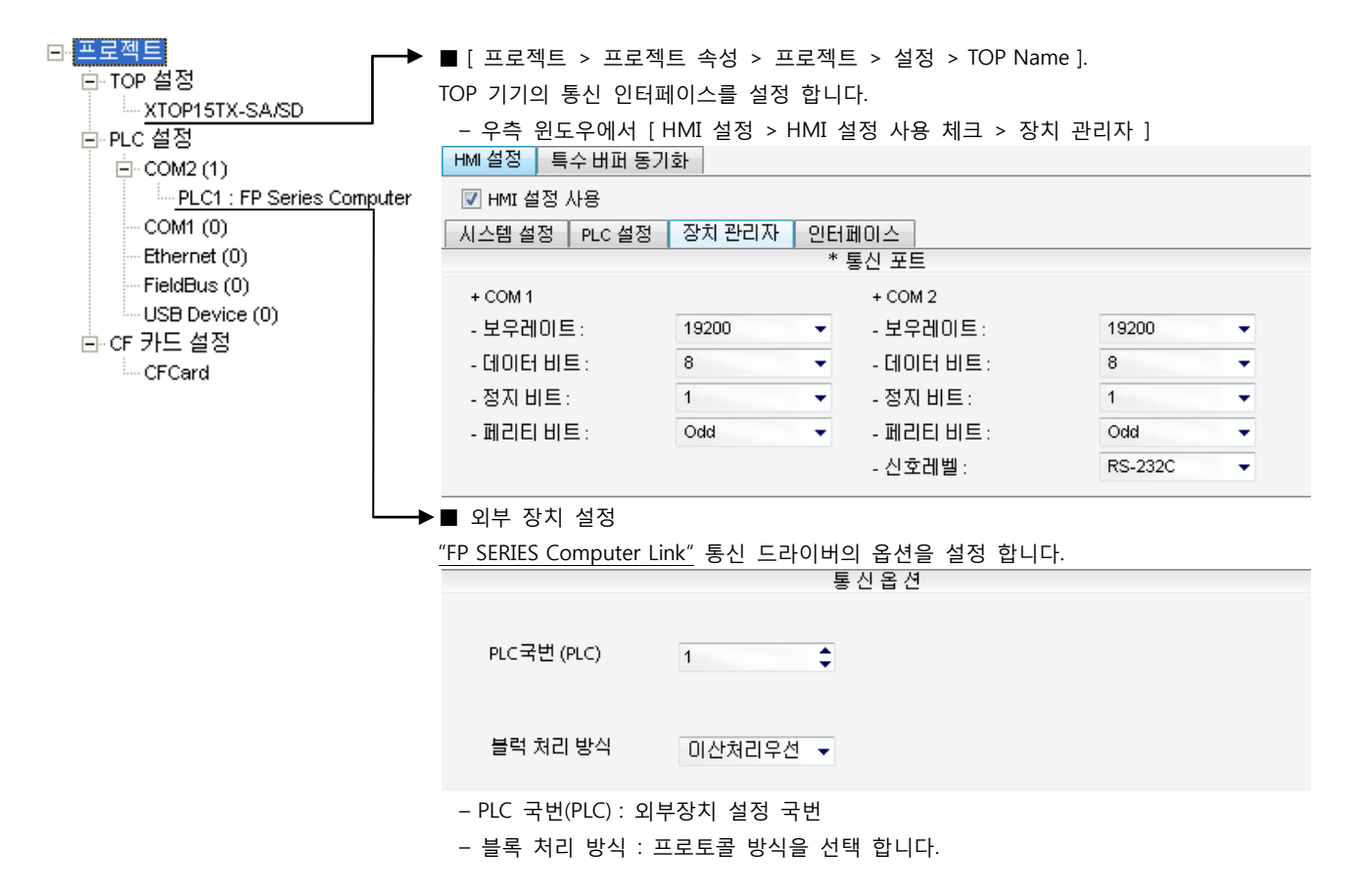

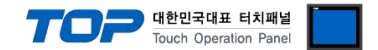

# (2) 외부 장치 설정

"FP SERIES" Ladder Software "FPWIN GR"를 사용하여 아래와 같이 설정 하십시오. 본 예제에서 설명된 내용보다 더 자세한 설정법

은 PLC 사용자 매뉴얼을 참조하십시오.

사용하고 자 하는 항목을 실행 한 후, PLC에 내용을 다운로드 합니다.

■ FP2/FP2SH [CPU 내장 Tool 포트]

1. "FPWIN GR"의 메뉴에서 [옵션] – [PLC 시스템 레지스터 설정] – [툴(Tool) 포트 설정] 탭에서 아래와 같이 설정 합니다.

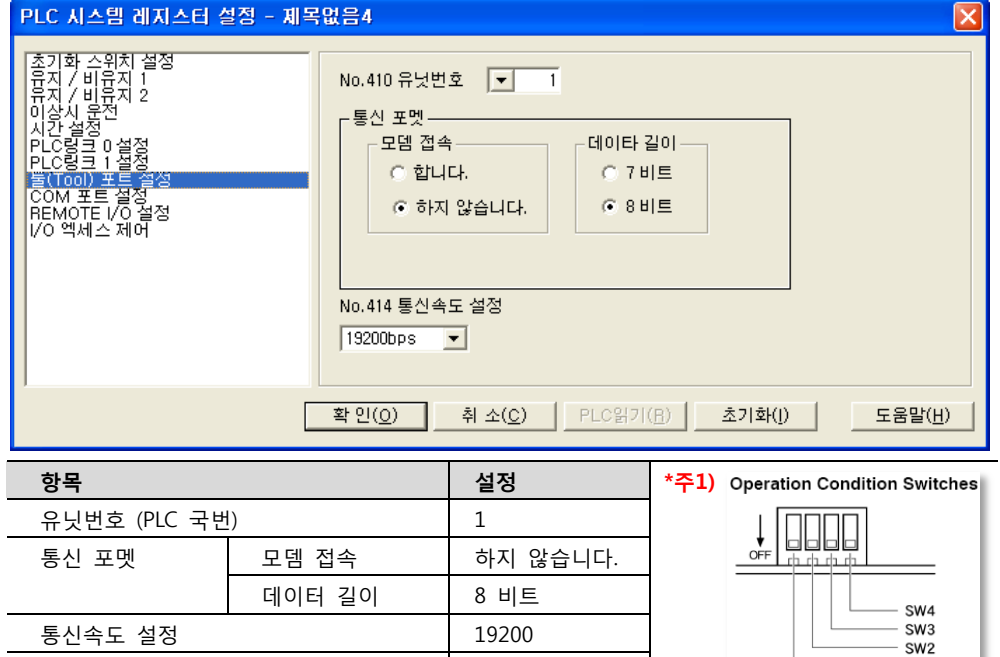

#### ■ FP2/FP2SH/FP3 [AFP2462]

1. 통신 모듈 뒷면에 위치한 Dip Switch를 아래와 같이 설정 합니다.

Operation Condition Switches \*주1) SW1 : OFF

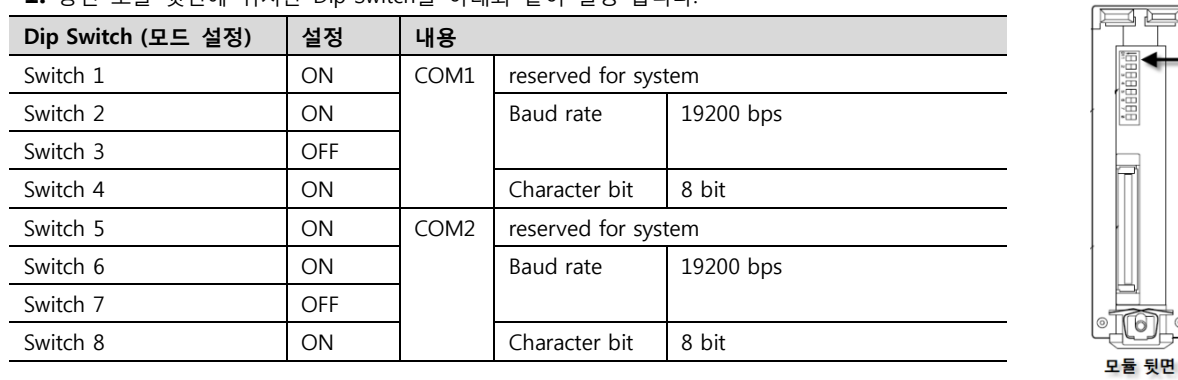

☞ 다음 페이지에서 계속 됩니다.

 $-$  SW1

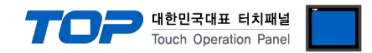

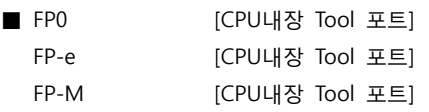

1. "FPWIN GR"의 메뉴에서 [옵션] – [PLC 시스템 레지스터 설정] – [툴(Tool) 포트 설정] 탭에서 아래와 같이 설정 합니다. .<br>PIC 시스템 레지스터 설정 - 페모없은A  $\overline{\nabla}$ 

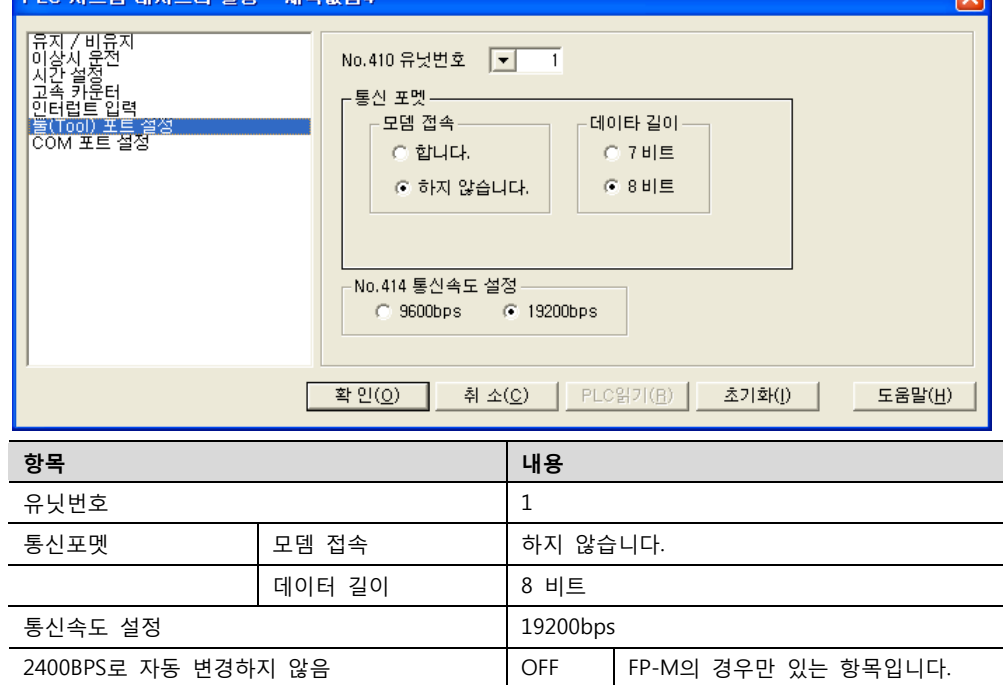

■ FP0 [CPU내장 RS-232C 포트] FP-e [AFPE224300] / [AFPE224305] / [AFPE224325] FP-M [CPU내장 RS-232C 포트]

**Contract Contract** 

1. "FPWIN GR"의 메뉴에서 [옵션] – [PLC 시스템 레지스터 설정] – [툴(Tool) 포트 설정] 탭에서 아래와 같이 설정 합니다.

**COL** 

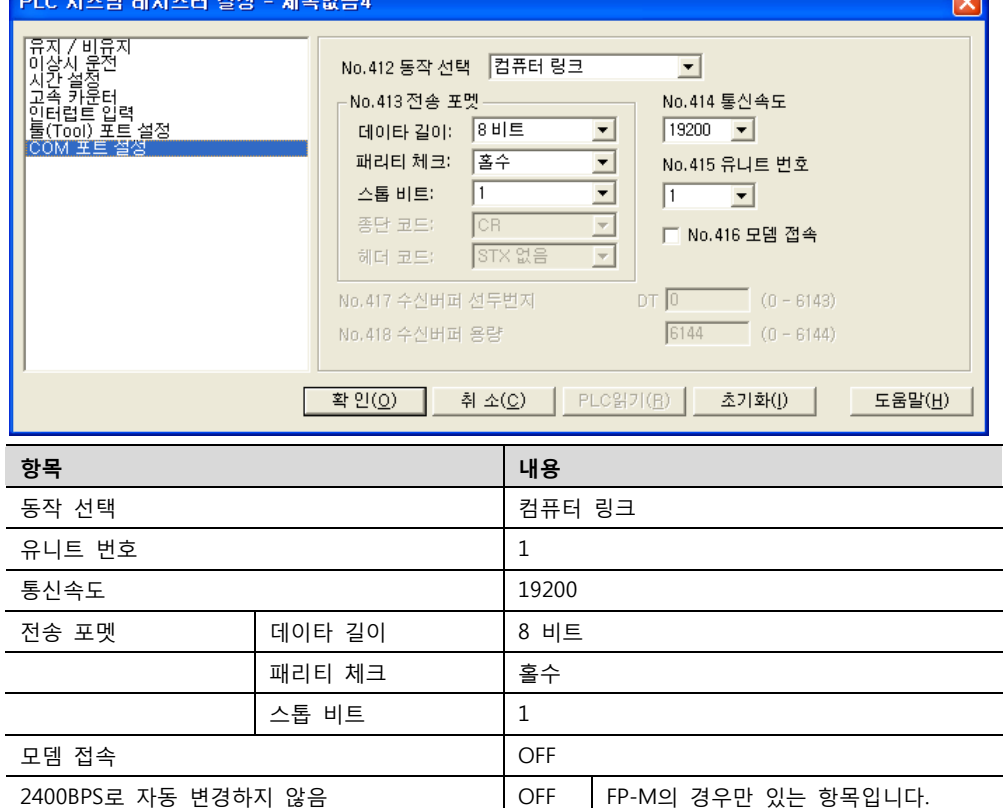

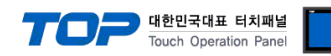

# <span id="page-7-0"></span>3.2 설정 예제 2

구성한 시스템을 아래와 같이 설정 합니다.

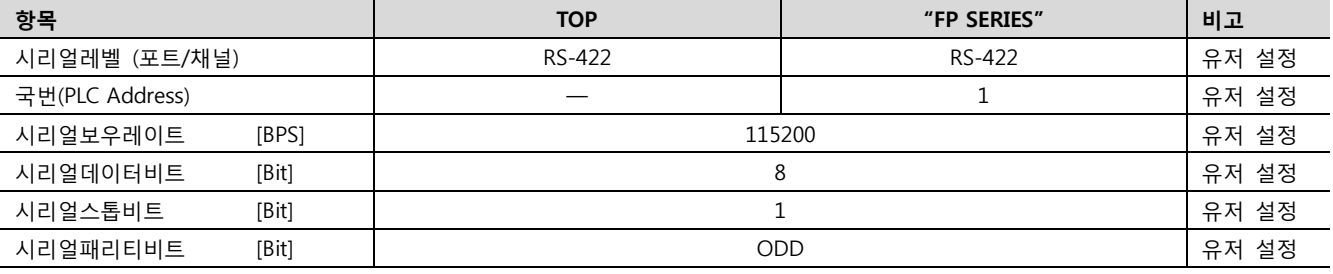

#### (1) XDesignerPlus 설정

[프로젝트 > 프로젝트 설정]에서 아래 내용을 설정 후, TOP 기기로 설정 내용을 다운로드 합니다..

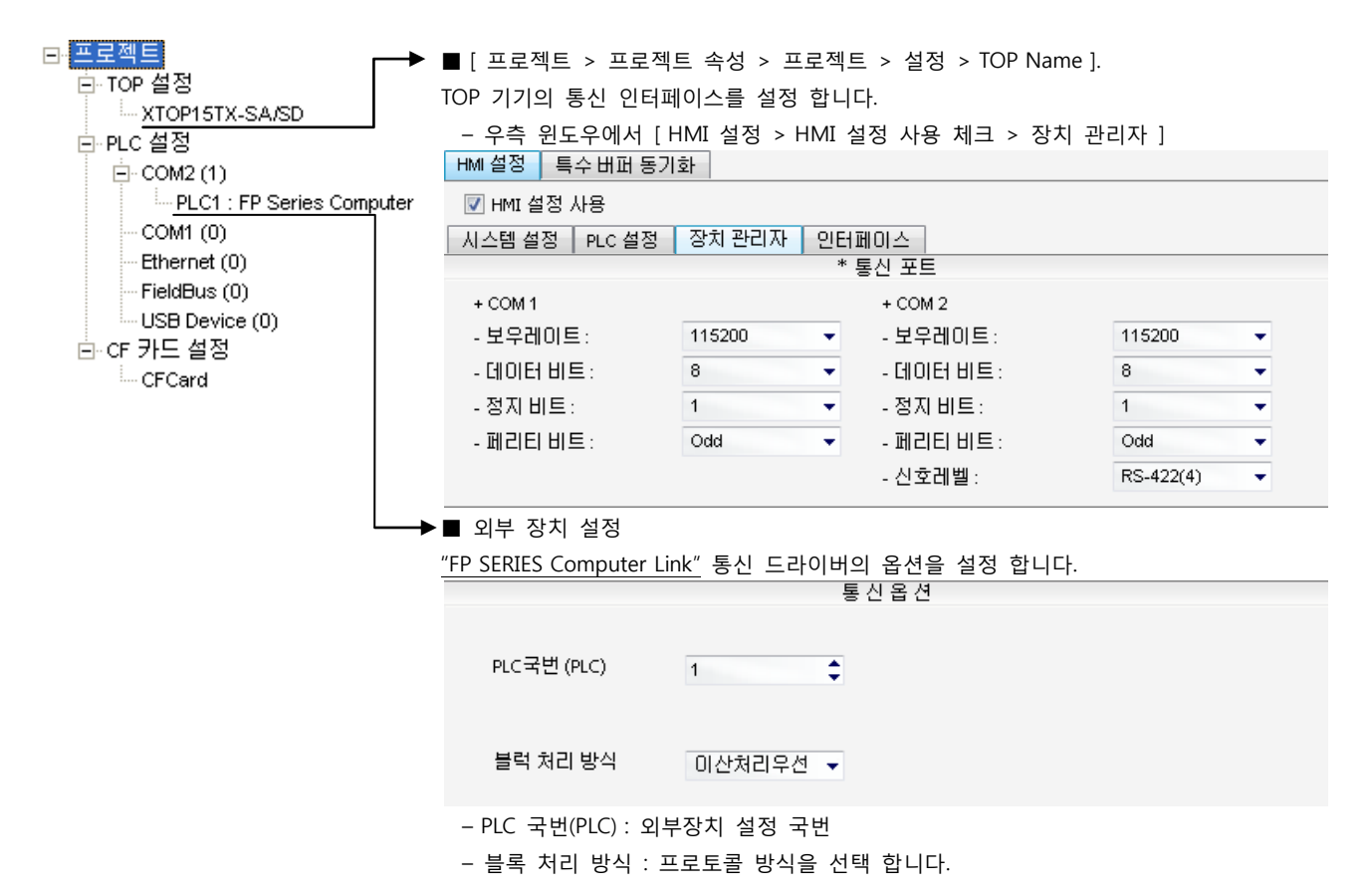

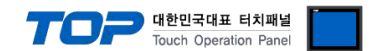

#### (2) 외부 장치 설정

"FP SERIES" Ladder Software "FPWIN GR"를 사용하여 아래와 같이 설정 하십시오. 본 예제에서 설명된 내용보다 더 자세한 설정법 은 PLC 사용자 매뉴얼을 참조하십시오.

모듈 뒷면의 스위치를 통해 통신 설정 합니다.

#### ■ FP2/FP2SH [AFP2465 + AFP2404]

1. 통신 모듈 뒷면에 위치한 Dip Switch를 아래와 같이 설정 합니다.

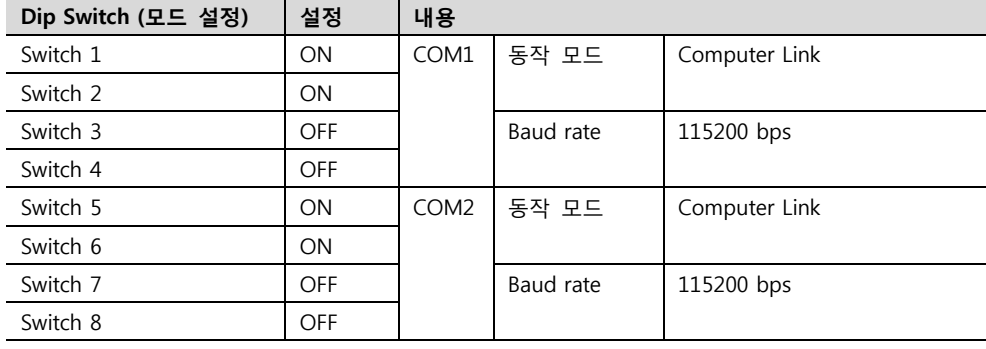

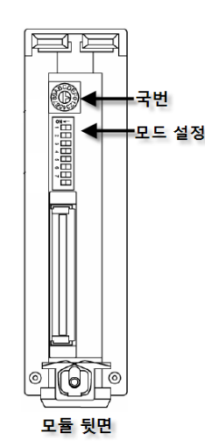

\* Switch3,4 / Switch7,8 을 (OFF, OFF)로 설정 할 경우 해당 포트는 115200 bps 속도로 설정 됩니다.

2. 통신 모듈 뒷면에 위치한 Rotary Switch를 아래와 같이 설정 합니다.

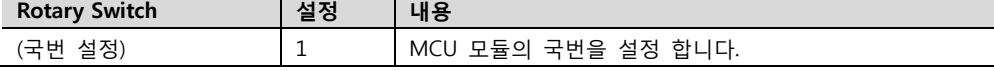

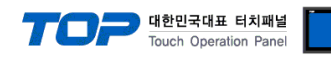

# <span id="page-9-0"></span>3.3 설정 예제 3

구성한 시스템을 아래와 같이 설정 합니다.

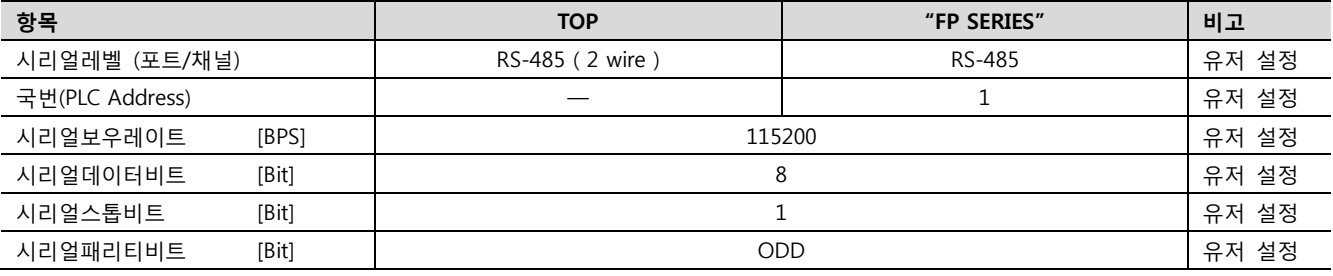

#### (1) XDesignerPlus 설정

[프로젝트 > 프로젝트 설정]에서 아래 내용을 설정 후, TOP 기기로 설정 내용을 다운로드 합니다..

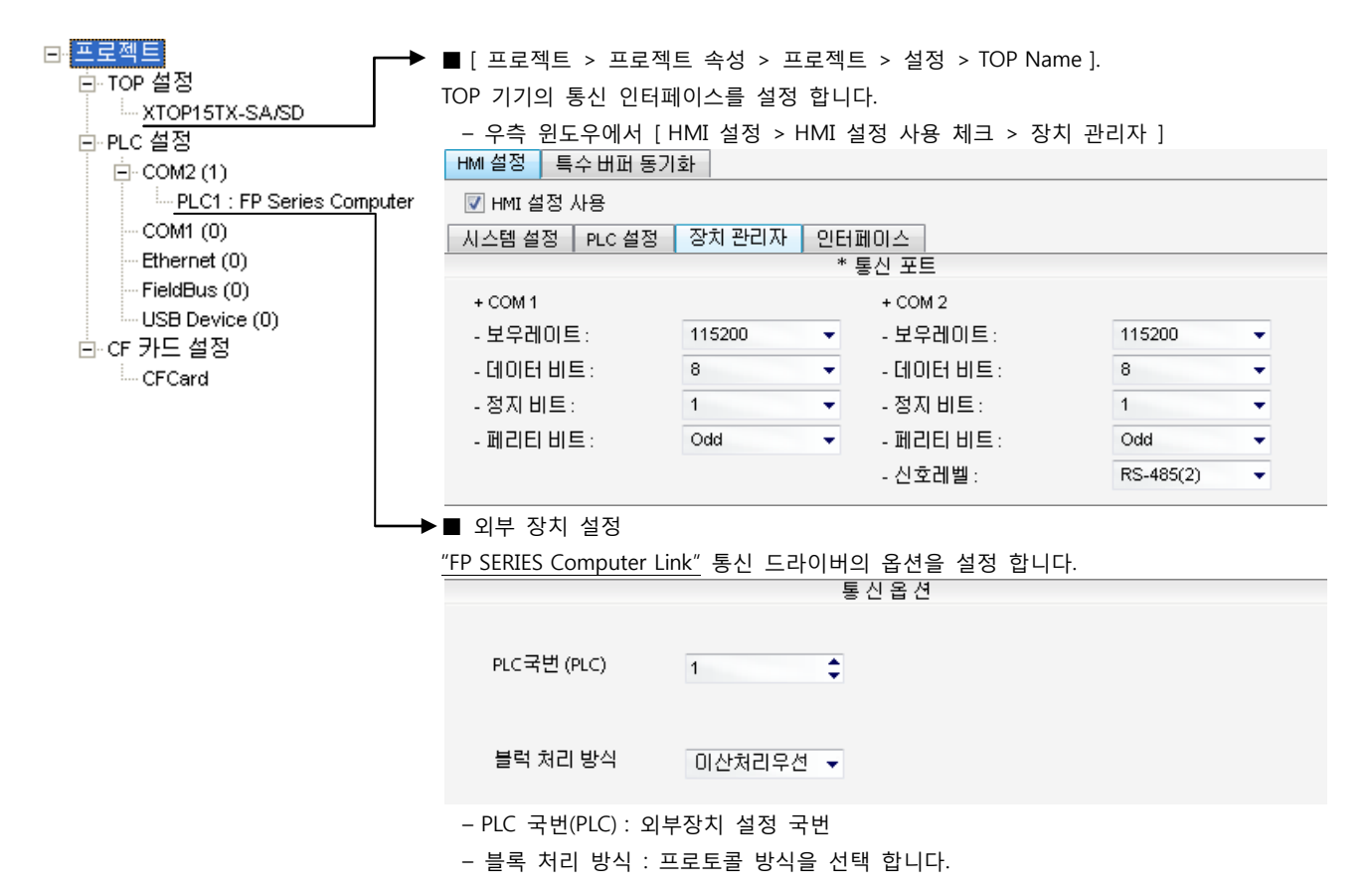

#### TO Tuch Operation Papel Touch Operation Panel

### (2) 외부 장치 설정

"FP Series" Ladder Software "FPWIN GR"를 사용하여 아래와 같이 설정 하십시오. 본 예제에서 설명된 내용보다 더 자세한 설정법은 PLC 사용자 매뉴얼을 참조하십시오.

$$
\overline{a}
$$

모듈 뒷면의 스위치를 통해 통신 설정 합니다.

■ FP2/FP2SH [AFP2465 + AFP2405]

#### 1. 통신 모듈 뒷면에 위치한 Dip Switch를 아래와 같이 설정 합니다.

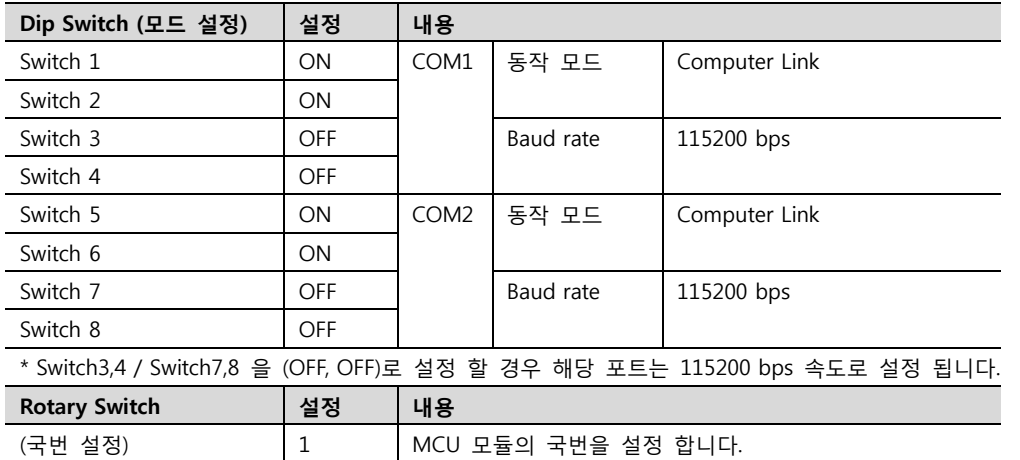

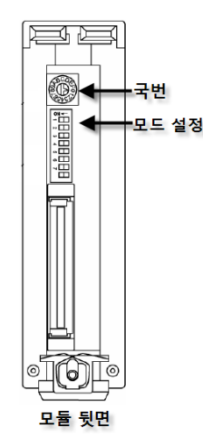

### ■ [AFPX-COM3]의 COM1포트 설정

1. 카세트 뒷면에 위치한 Dip Switch를 설정 합니다.

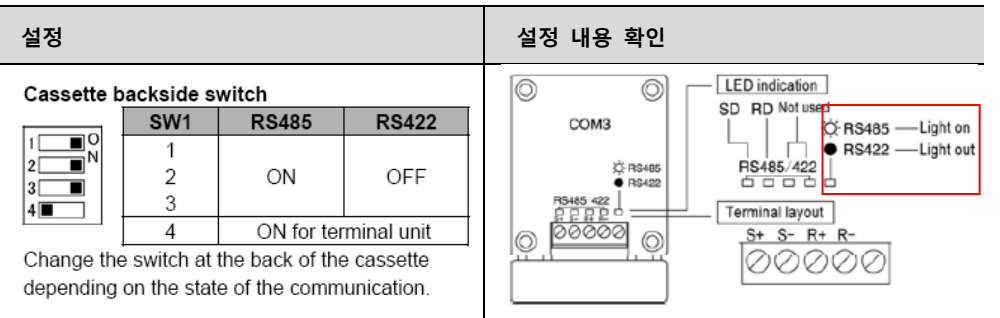

### 2. "FPWIN GR"의 메뉴에서 [옵션] – [PLC 시스템 레지스터 설정] – [COM1포트 설정] 탭에서 아래와 같이 설정 합니다. -<br>PLC 시스템 레지스터 성정 - 제목없음5

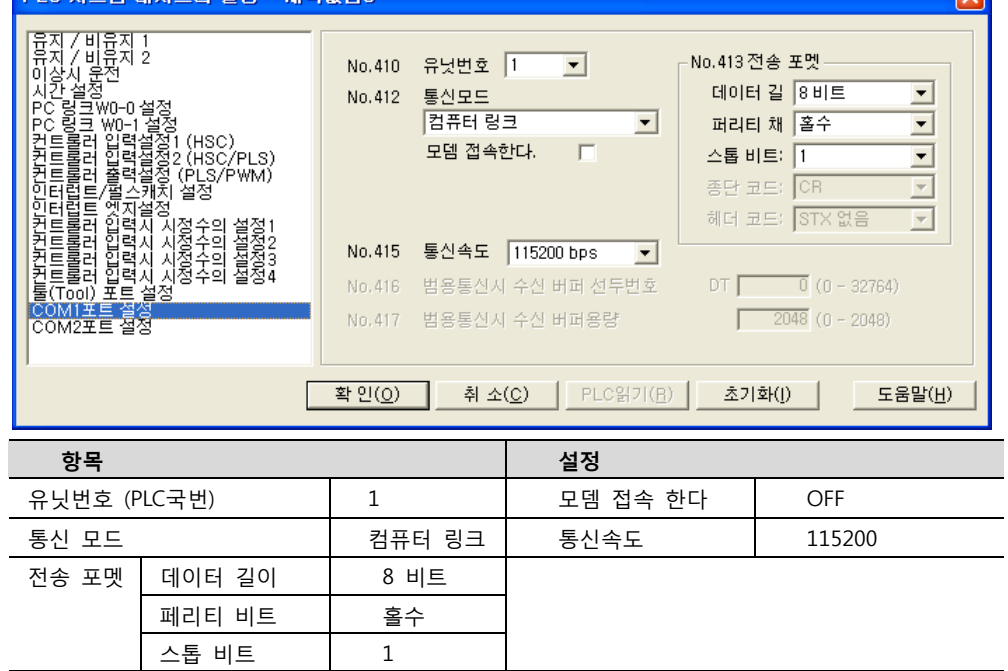

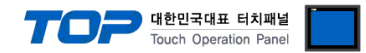

■ FP-X [AFPX-COM4]의 COM1포트 설정

1. "FPWIN GR"의 메뉴에서 [옵션] – [PLC 시스템 레지스터 설정] – [COM1포트 설정] 탭에서 아래와 같이 설정 합니다.

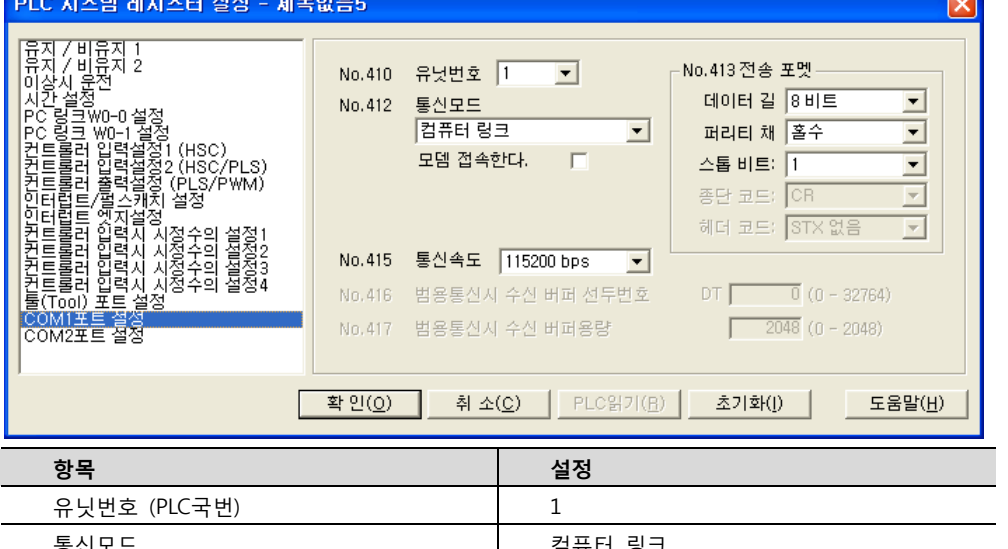

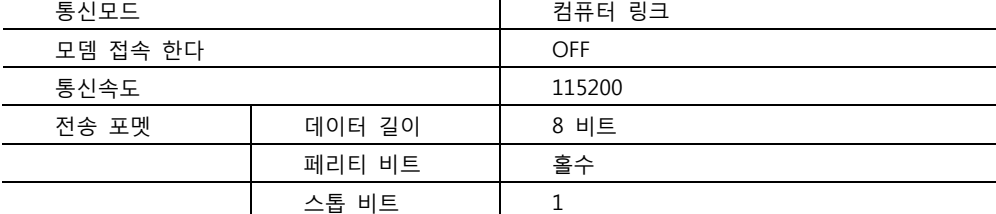

■ FP-X [AFPX-COM6]의 COM1/COM2 포트 설정

1. "FPWIN GR"의 메뉴에서 [옵션] – [PLC 시스템 레지스터 설정] – [COM1포트 설정]/ [COM2포트 설정] 탭에서 아래와 같이 설정 합 니다.

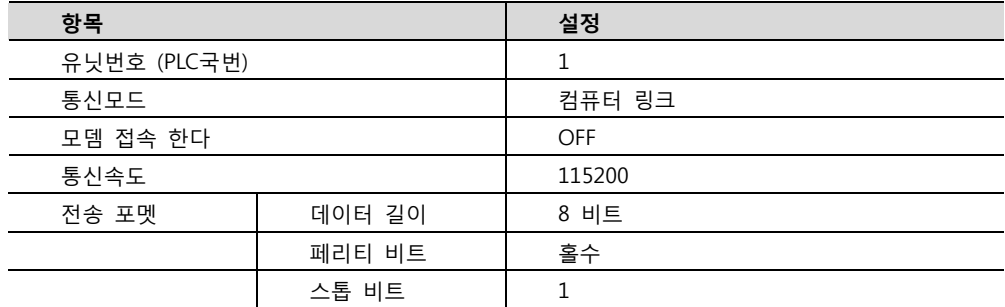

2. 카세트 뒷면의 Dip Switch를 아래와 같이 설정 합니다.

#### Cassette backside switch

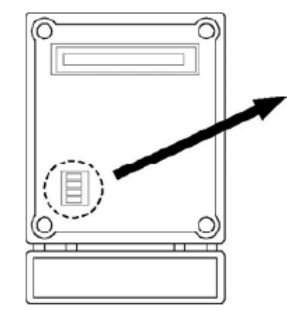

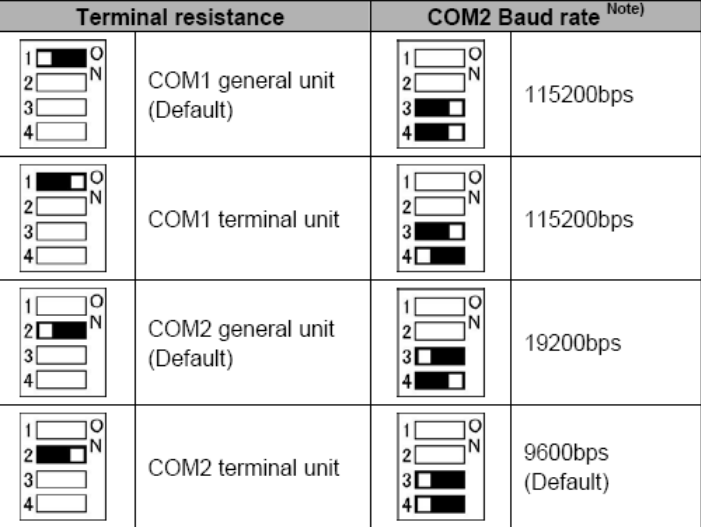

Note) The baud rate for the COM1 port is specified only by the system register. However, for the COM2 port, it should be specified by the switches and the system register.

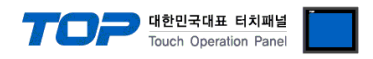

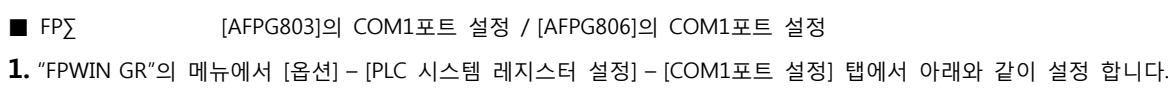

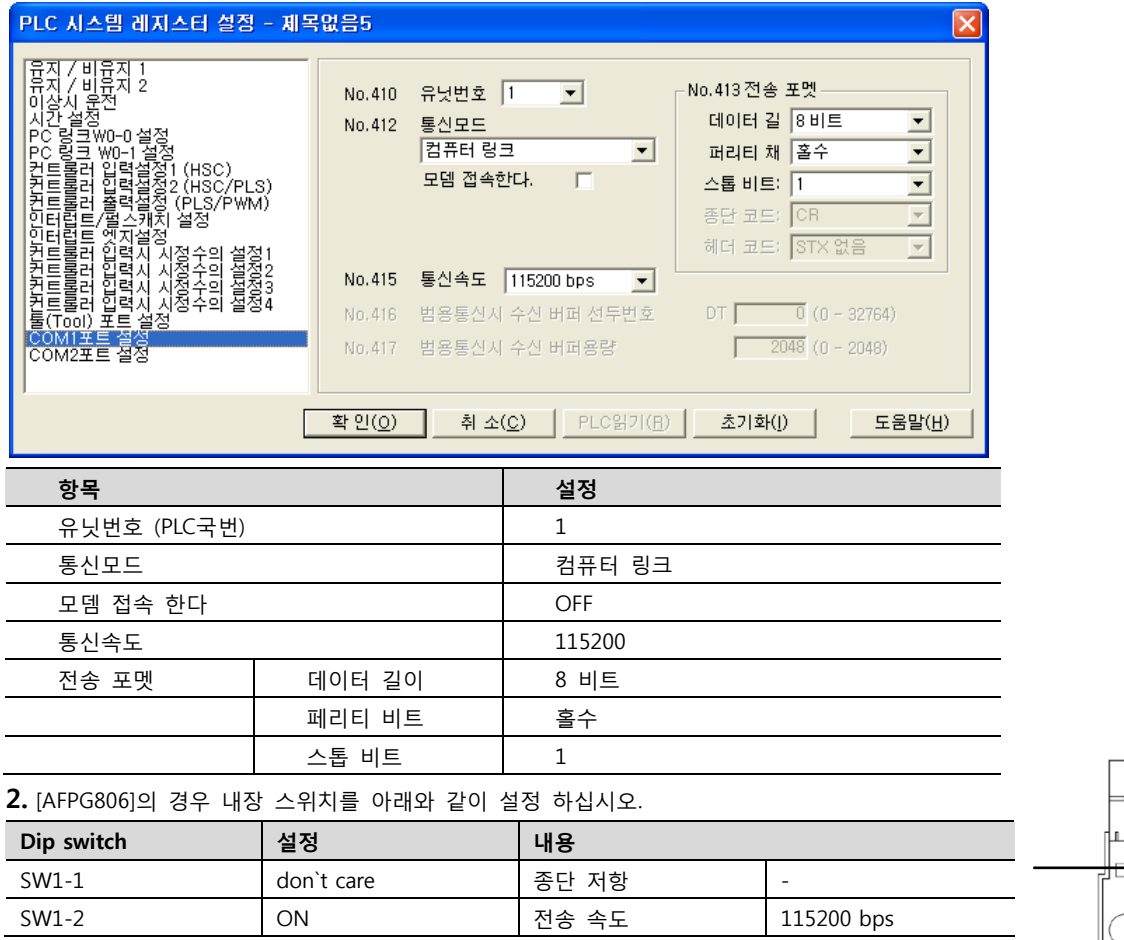

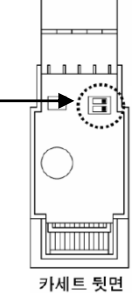

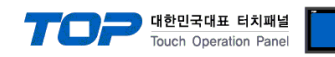

# <span id="page-13-0"></span>3.4 설정 예제 4

구성한 시스템을 아래와 같이 설정 합니다.

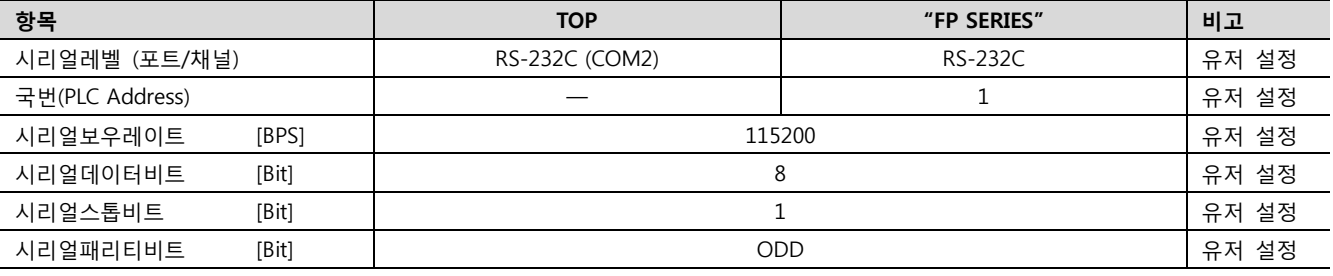

#### (1) XDesignerPlus 설정

[프로젝트 > 프로젝트 설정]에서 아래 내용을 설정 후, TOP 기기로 설정 내용을 다운로드 합니다..

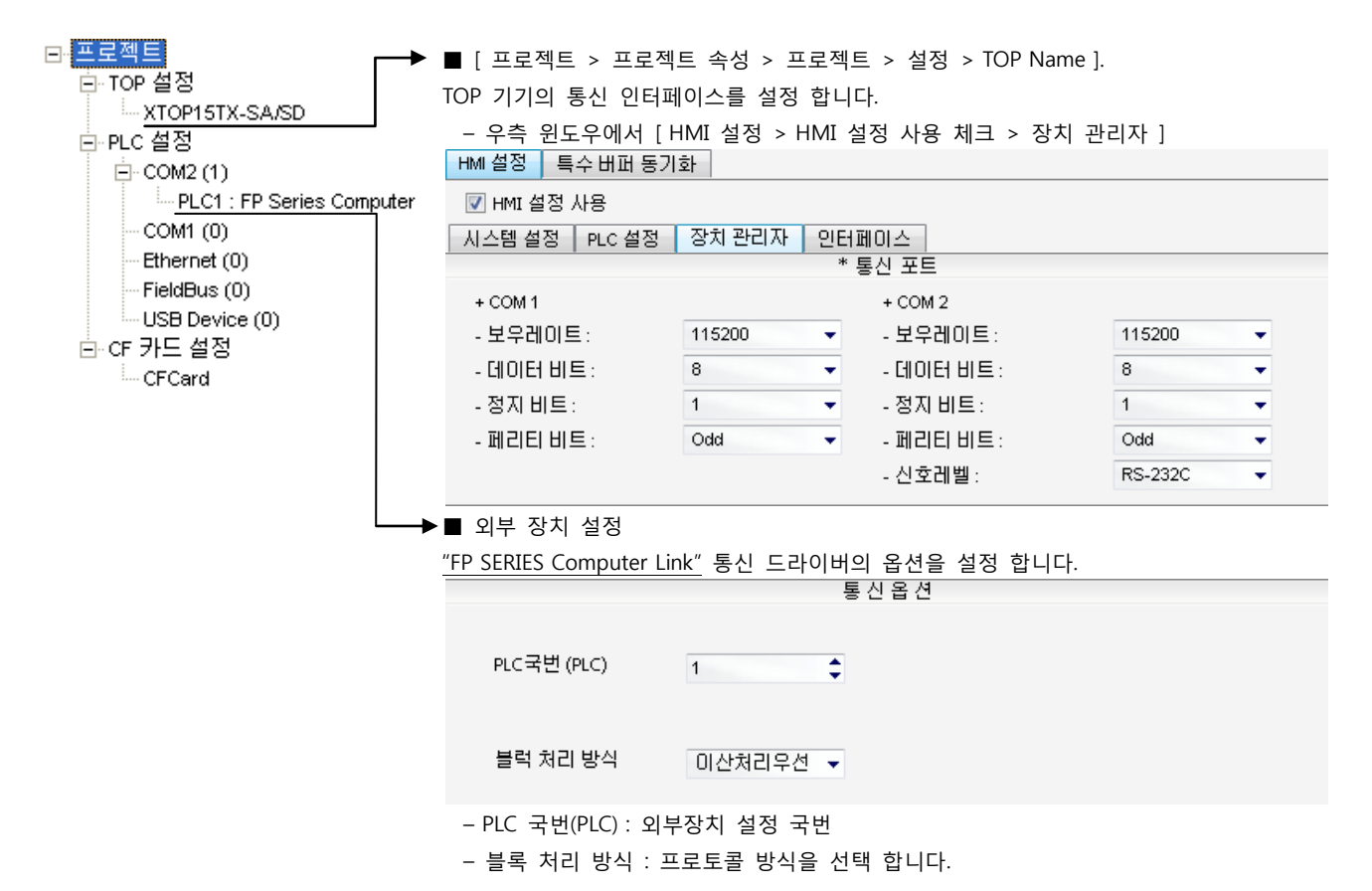

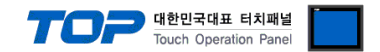

### (2) 외부 장치 설정

"FP Series" Ladder Software "FPWIN GR"를 사용하여 아래와 같이 설정 하십시오. 본 예제에서 설명된 내용보다 더 자세한 설정법은 PLC 사용자 매뉴얼을 참조하십시오.

사용하고 자 하는 항목을 실행 한 후, PLC에 내용을 다운로드 합니다.

■ FP2/FP2SH [CPU 내장 RS-232C 포트]

1. "FPWIN GR"의 메뉴에서 [옵션] – [PLC 시스템 레지스터 설정] – [COM 포트 설정] 탭에서 아래와 같이 설정 합니다.

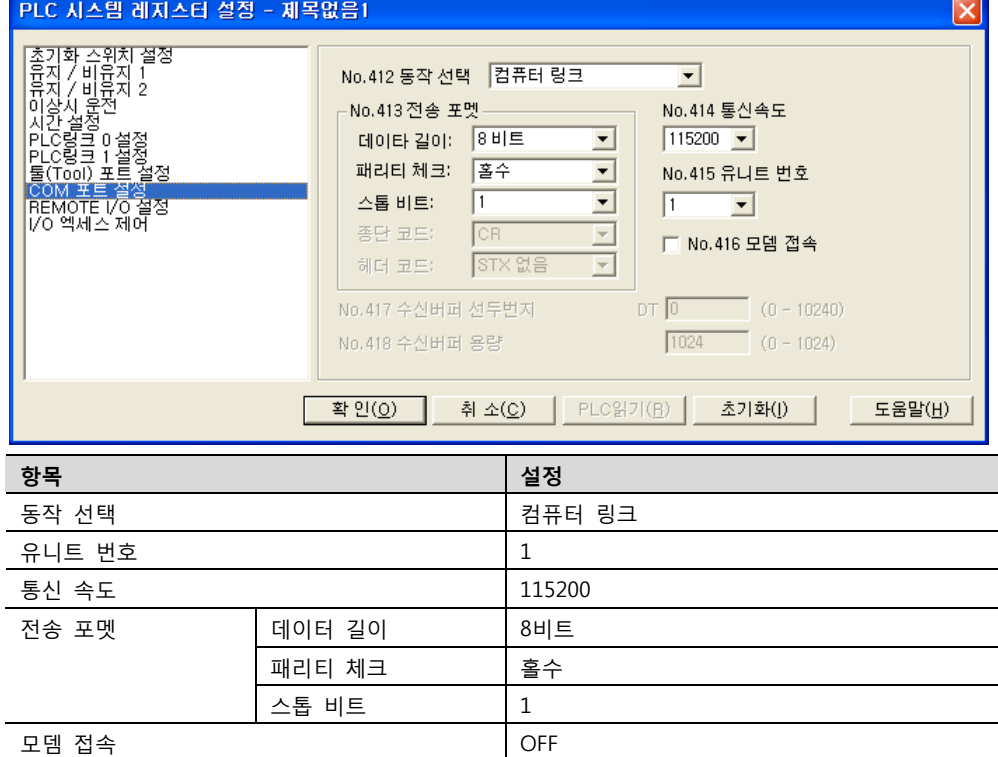

# ■ FP2/FP2SH [AFP2465 + AFP2403]

1. 통신 모듈 뒷면에 위치한 Dip Switch를 아래와 같이 설정 합니다.

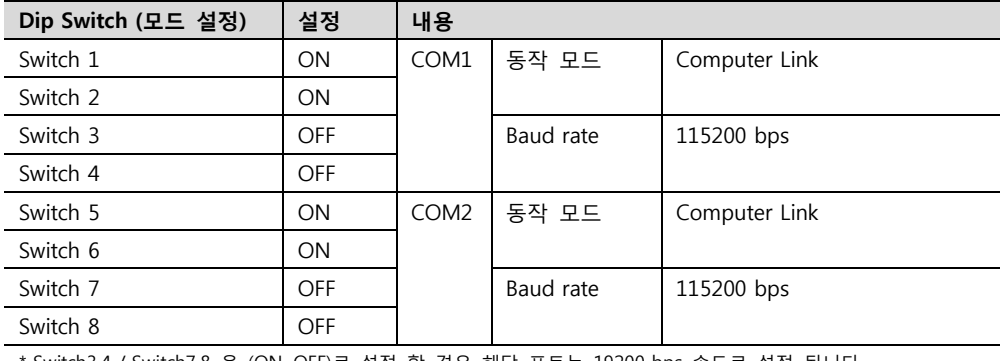

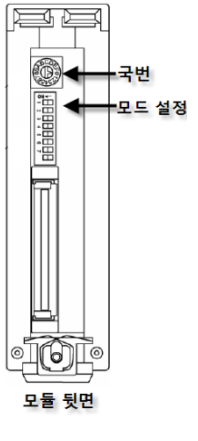

\* Switch3,4 / Switch7,8 을 (ON, OFF)로 설정 할 경우 해당 포트는 19200 bps 속도로 설정 됩니다.

#### 2. 통신 모듈 뒷면에 위치한 Dip Switch를 아래와 같이 설정 합니다.

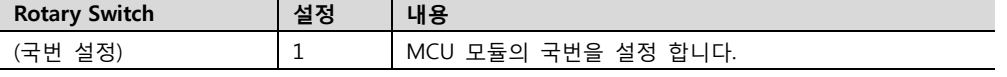

☞ 다음 페이지에서 계속 됩니다.

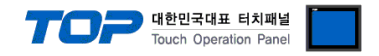

■ FP-X [CPU 내장 Tool 포트]

FP∑ [CPU 내장 Tool 포트]

1. "FPWIN GR"의 메뉴에서 [옵션] – [PLC 시스템 레지스터 설정] – [툴(Tool) 포트 설정] 탭에서 아래와 같이 설정 합니다.

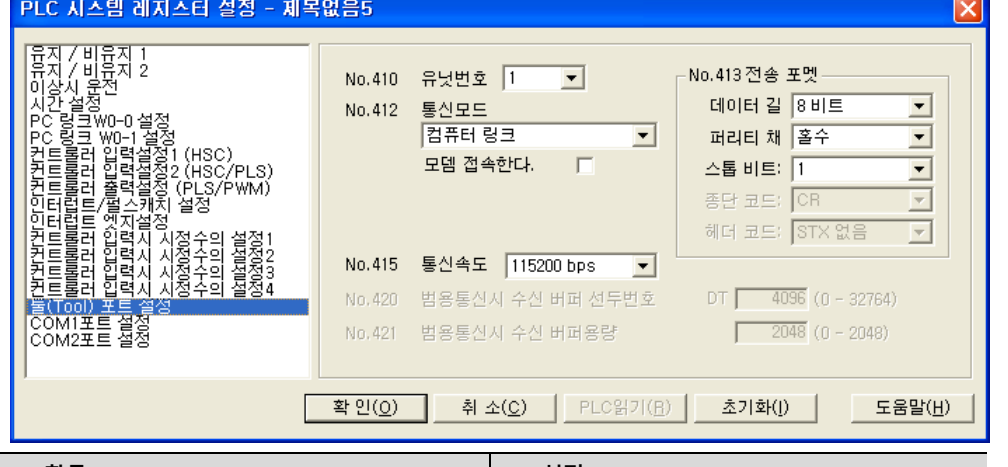

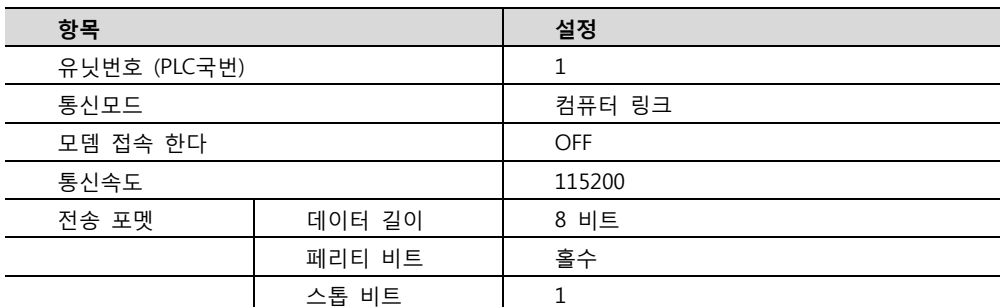

■ FP-X [AFPX-COM1]의 COM1포트 설정 / [AFPX-COM2]의 COM1포트 설정

FP∑ [AFPG801]의 COM1포트 설정 / [AFPG802]의 COM1포트 설정

1. "FPWIN GR"의 메뉴에서 [옵션] – [PLC 시스템 레지스터 설정] – [COM1포트 설정] 탭에서 아래와 같이 설정 합니다.

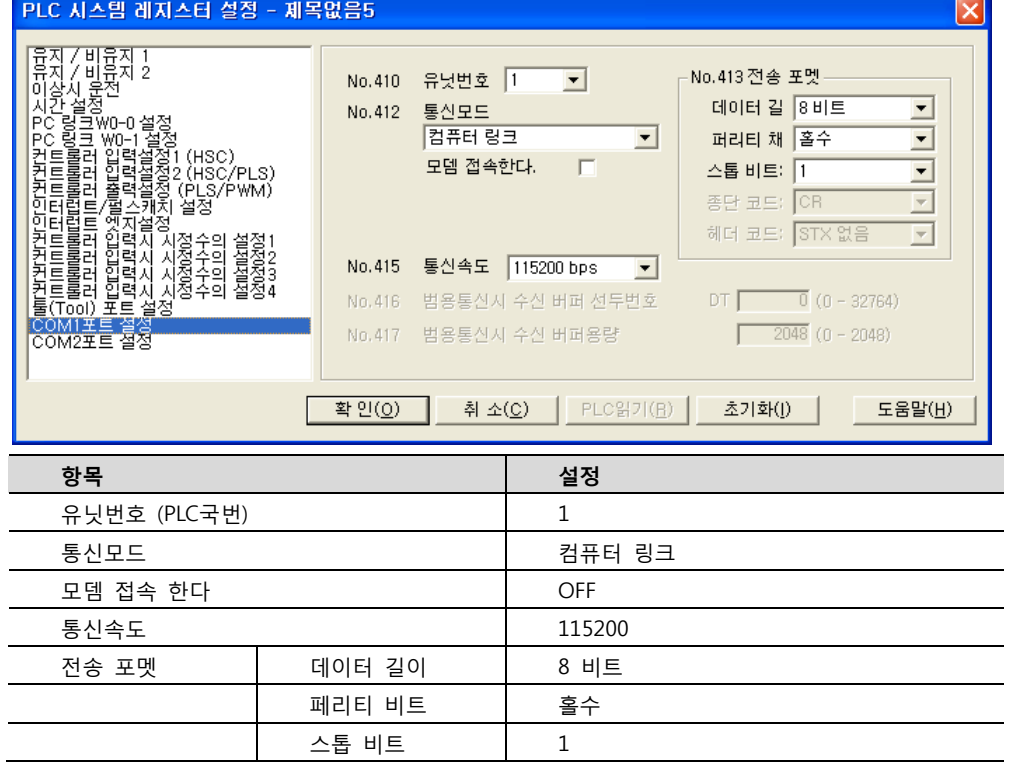

☞ 다음 페이지에서 계속 됩니다.

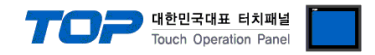

■ FP-X AFPX-COM2의 COM2포트 설정 / AFPX-COM4의 COM2포트 설정

1. "FPWIN GR"의 메뉴에서 [옵션] – [PLC 시스템 레지스터 설정] – [COM2포트 설정] 탭에서 아래와 같이 설정 합니다.

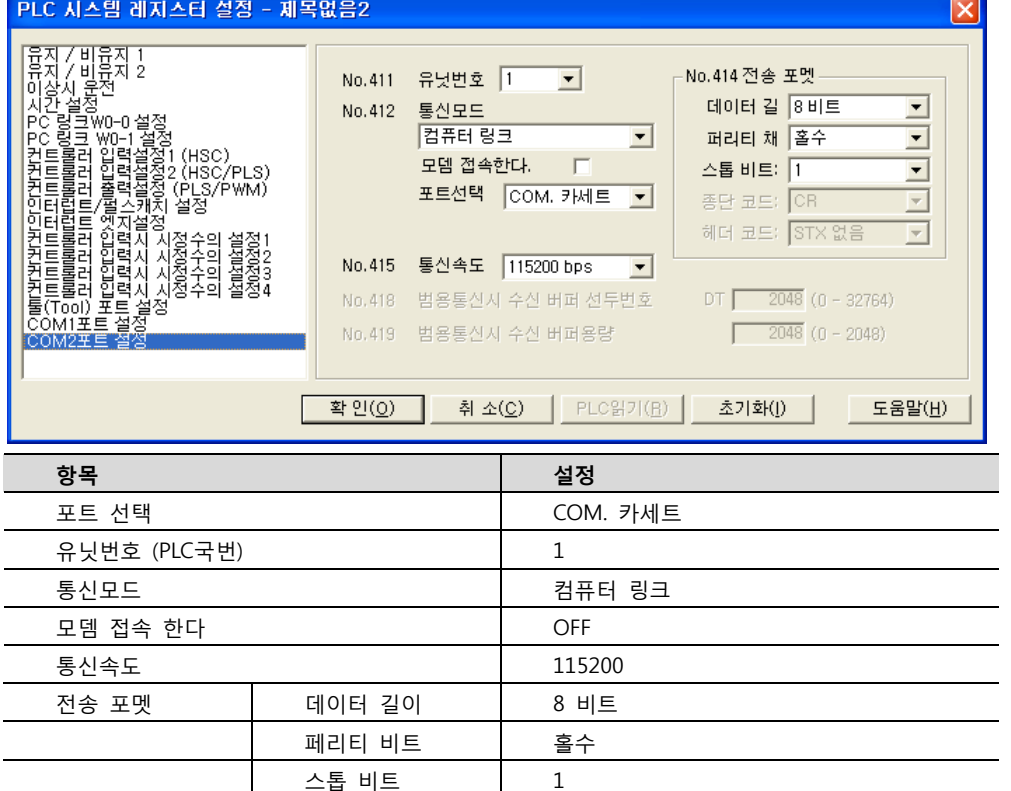

■ FP∑ AFPG802의 COM2포트 설정 / AFPG806의 COM2포트 설정

1. "FPWIN GR"의 메뉴에서 [옵션] – [PLC 시스템 레지스터 설정] – [COM2포트 설정] 탭에서 아래와 같이 설정 합니다. -<br>PLC 시스템 레지스터 설정 - 제목없음3  $\overline{\mathbf{z}}$ 

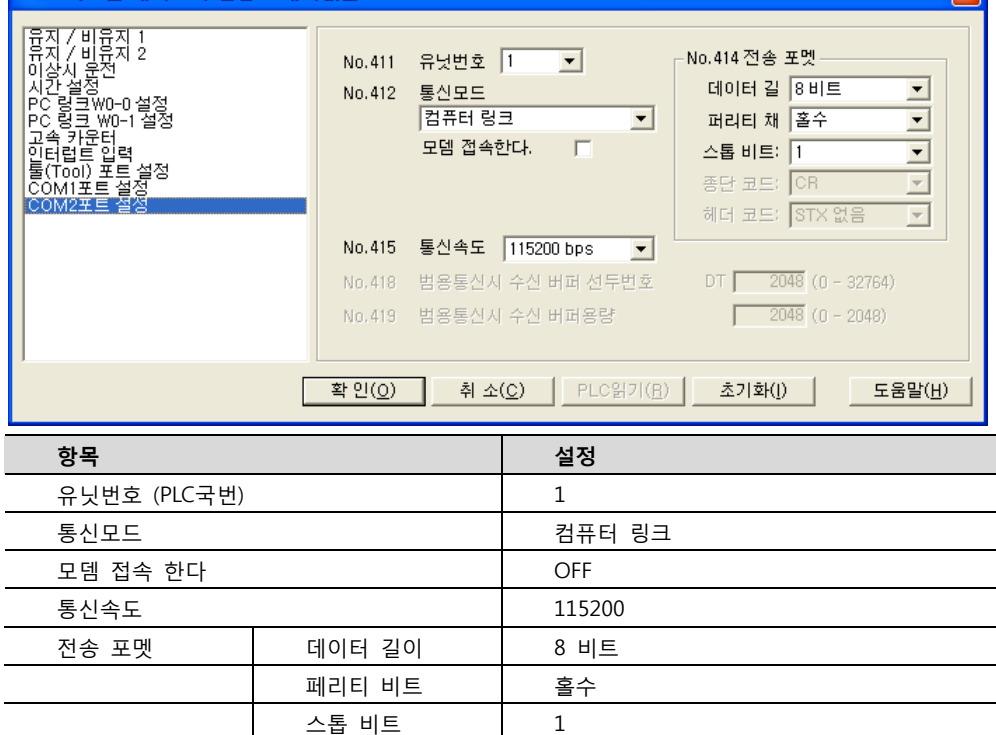

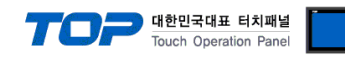

# <span id="page-17-0"></span>3.5 설정 예제 5

구성한 시스템을 아래와 같이 설정 합니다.

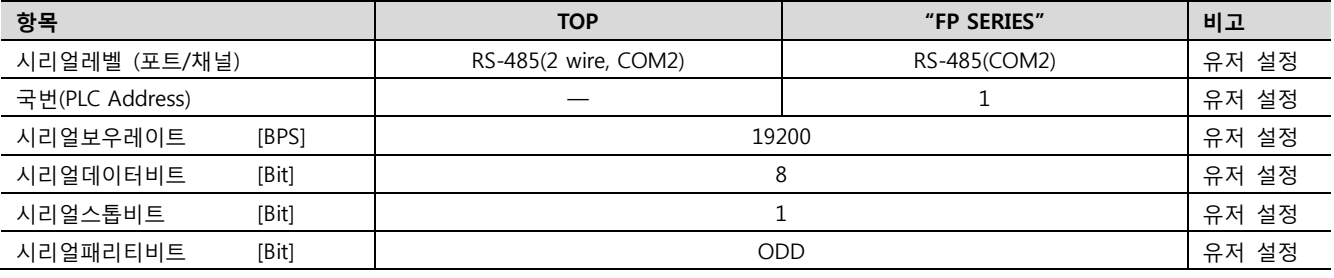

#### ((1) XDesignerPlus 설정

[프로젝트 > 프로젝트 설정]에서 아래 내용을 설정 후, TOP 기기로 설정 내용을 다운로드 합니다..

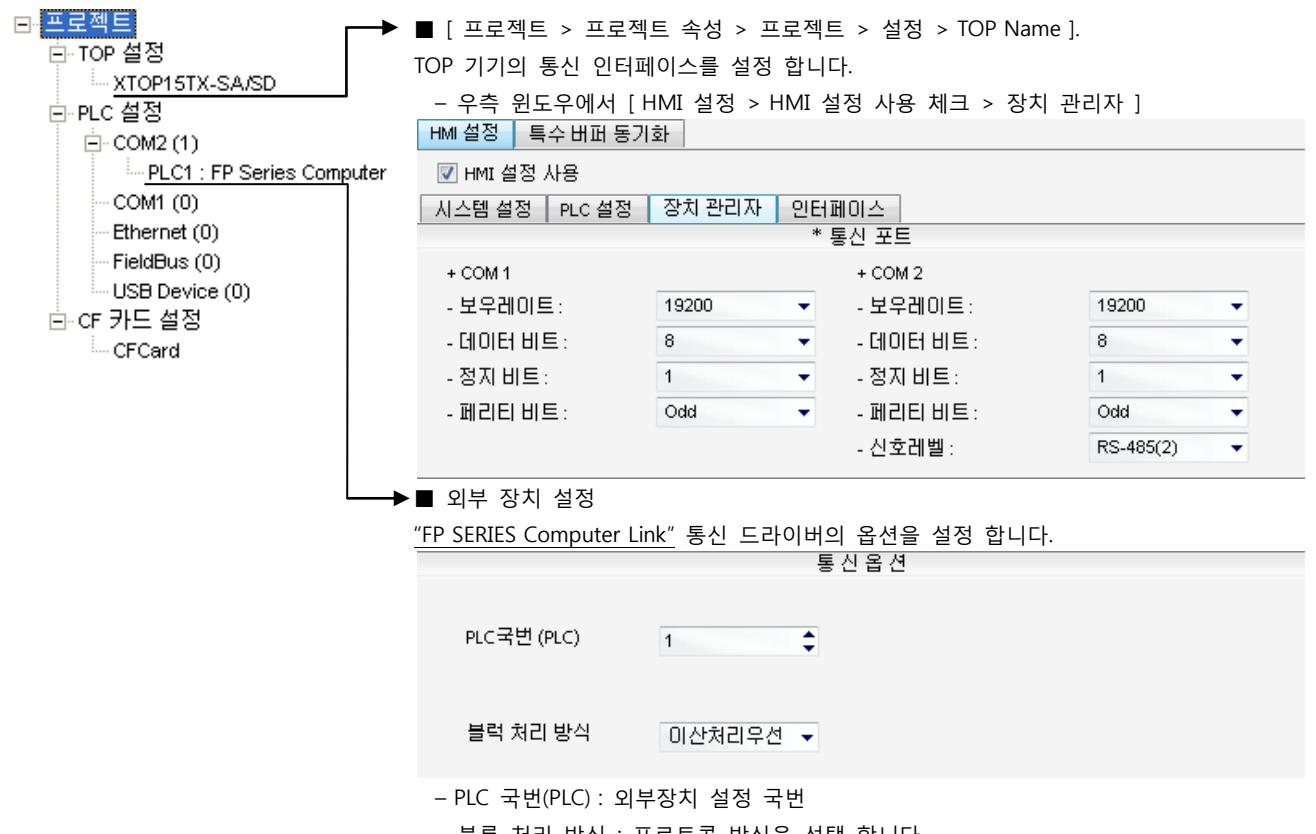

– 블록 처리 방식 : 프로토콜 방식을 선택 합니다.

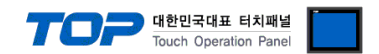

# (2) 외부 장치 설정

"FP Series" Ladder Software "FPWIN GR"를 사용하여 아래와 같이 설정 하십시오. 본 예제에서 설명된 내용보다 더 자세한 설정법은 PLC 사용자 매뉴얼을 참조하십시오.

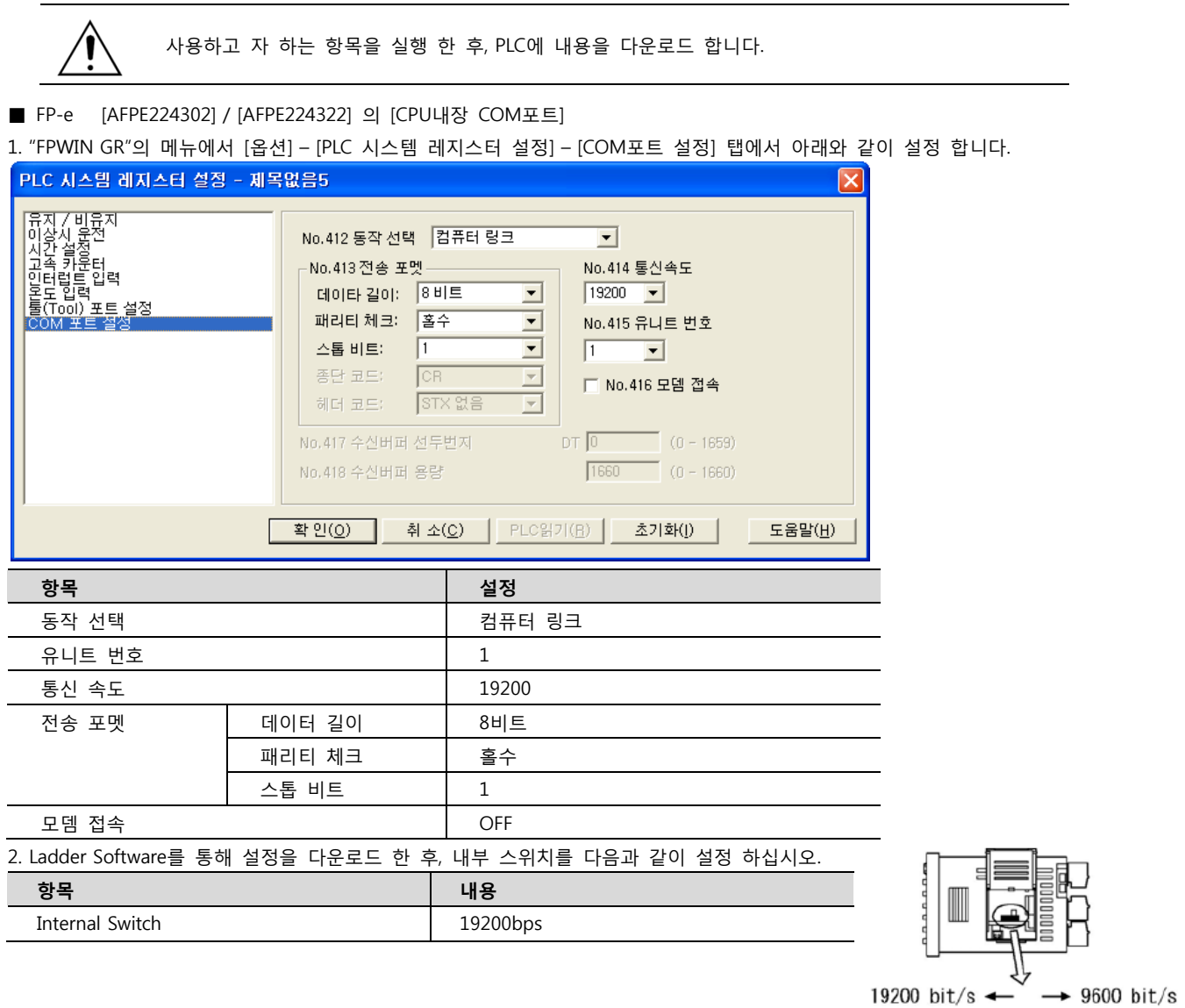

 $\mathbb{L}$ 

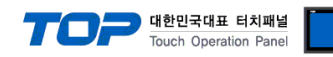

# <span id="page-19-0"></span>3.6 설정 예제 6

구성한 시스템을 아래와 같이 설정 합니다.

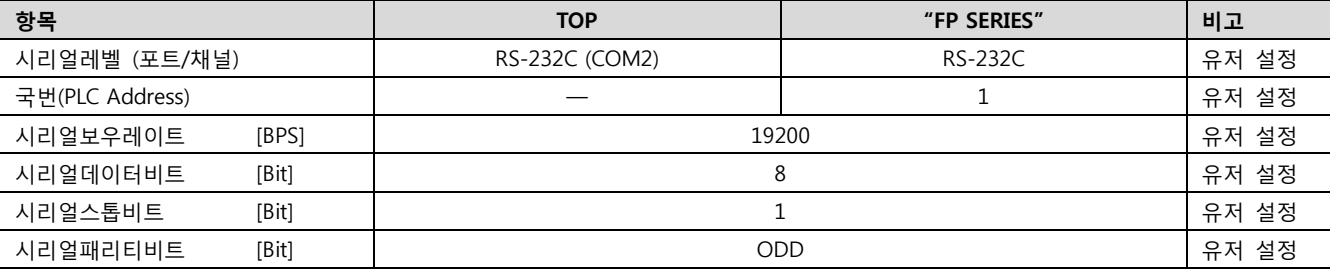

#### (1) XDesignerPlus 설정

[프로젝트 > 프로젝트 설정]에서 아래 내용을 설정 후, TOP 기기로 설정 내용을 다운로드 합니다..

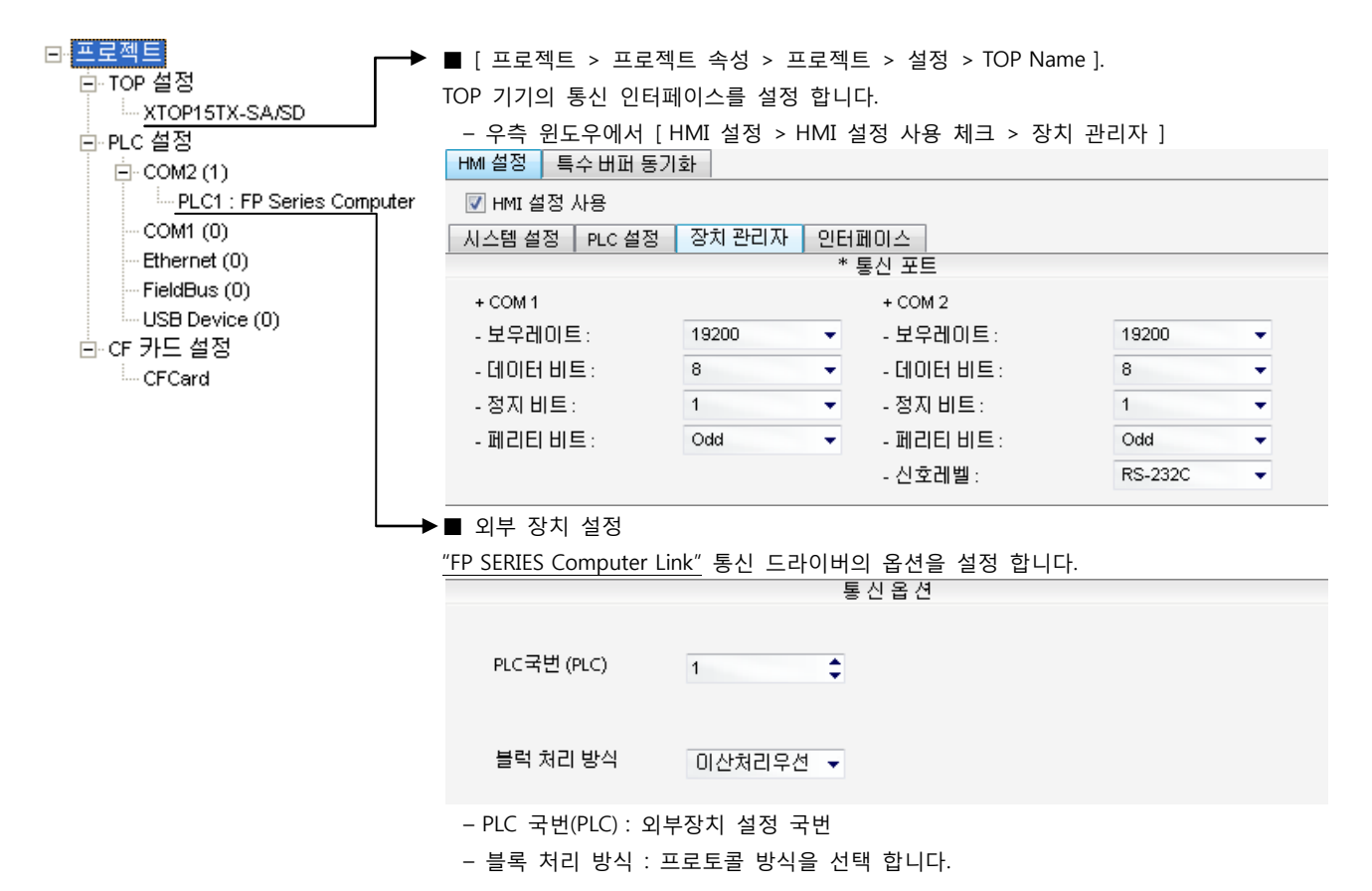

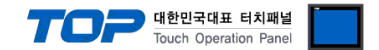

### (2) 외부 장치 설정

"FP Series" Ladder Software "FPWIN GR"를 사용하여 아래와 같이 설정 하십시오. 본 예제에서 설명된 내용보다 더 자세한 설정법은 PLC 사용자 매뉴얼을 참조하십시오.

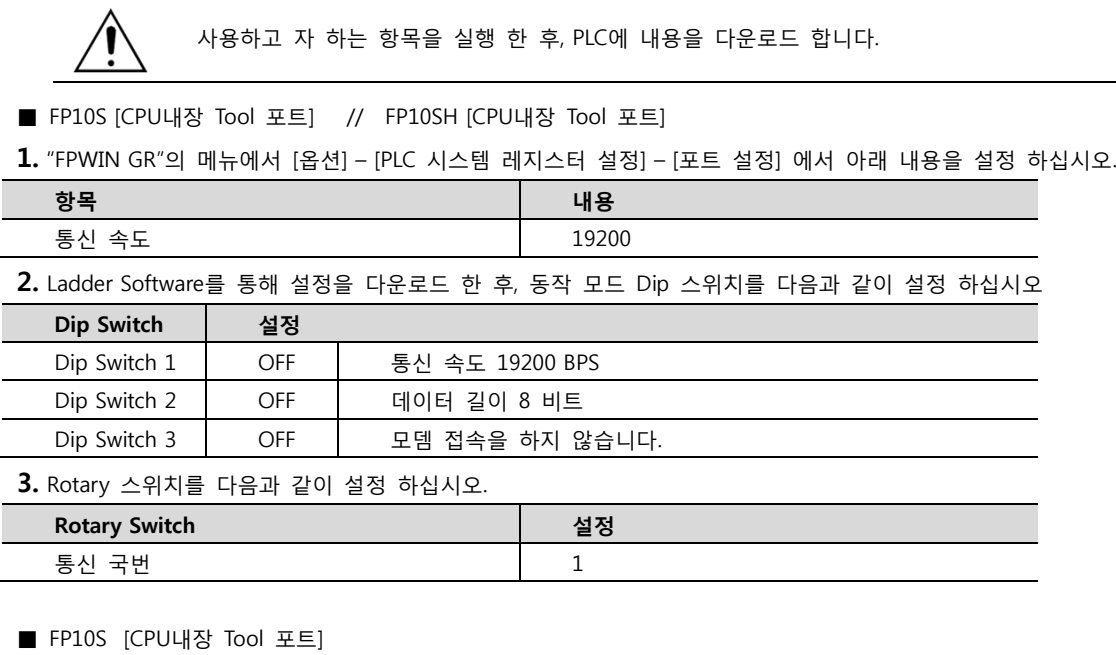

1. "FPWIN GR"의 메뉴에서 [옵션] – [PLC 시스템 레지스터 설정] – [포트 설정] 에서 아래 내용을 설정 하십시오.

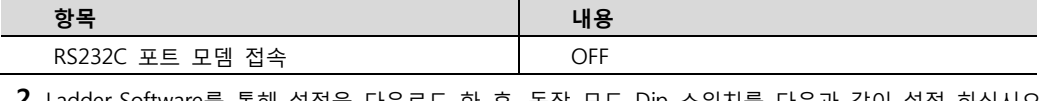

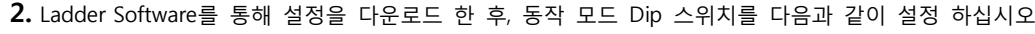

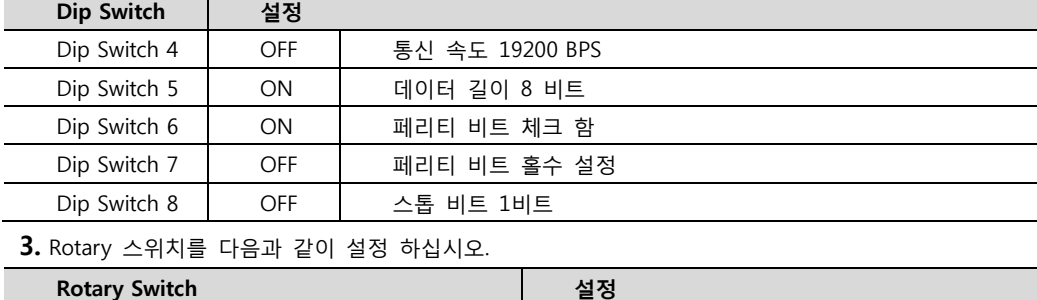

■ FP3 [CPU내장 Tool 포트]

통신 국번 1

1. "FPWIN GR"의 메뉴에서 [옵션] – [PLC 시스템 레지스터 설정] – [툴(Tool)포트 설정] 에서 아래 내용을 설정 하십시오.

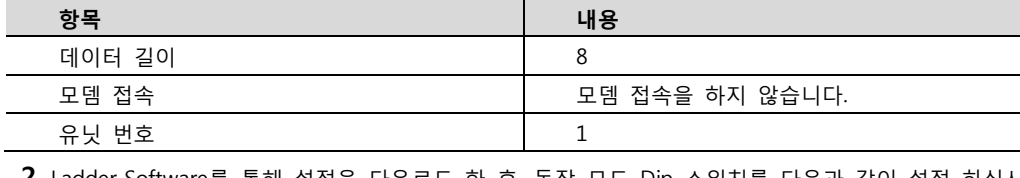

2. Ladder Software를 통해 설정을 다운로드 한 후, 동작 모드 Dip 스위치를 다음과 같이 설정 하십시오 Dip Switch 설정

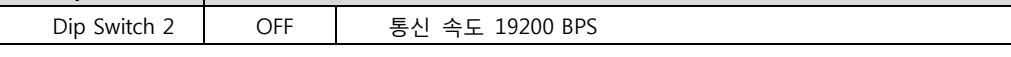

☞ 다음 페이지에서 계속 됩니다.

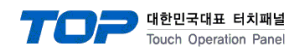

■ AFP3462

1. Dip 스위치를 다음과 같이 설정 하십시오

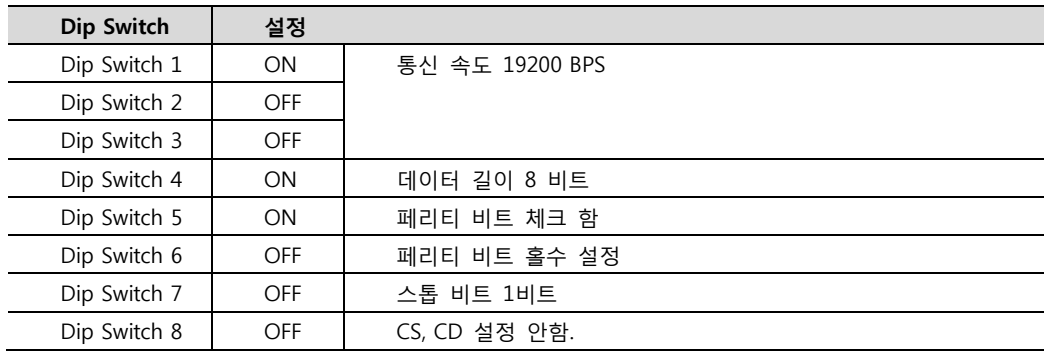

■ FP1 [CPU내장 Tool 포트]

1. "FPWIN GR"의 메뉴에서 [옵션] – [PLC 시스템 레지스터 설정] – [툴(Tool)포트 설정] 에서 아래 내용을 설정 하십시오. (프로그래밍 툴 옆면의 [Baud Rate Toggle Switch]를 통해서 속도를 설정 하십시오.)

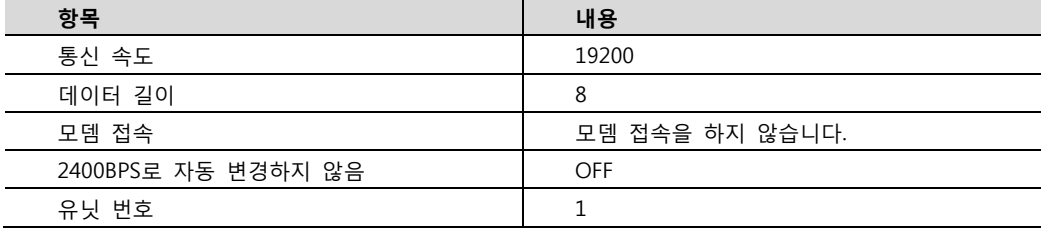

■ FP1 [CPU내장 Tool 포트]

1. "FPWIN GR"의 메뉴에서 [옵션] – [PLC 시스템 레지스터 설정] – [COM포트 설정] 에서 아래 내용을 설정 하십시오.

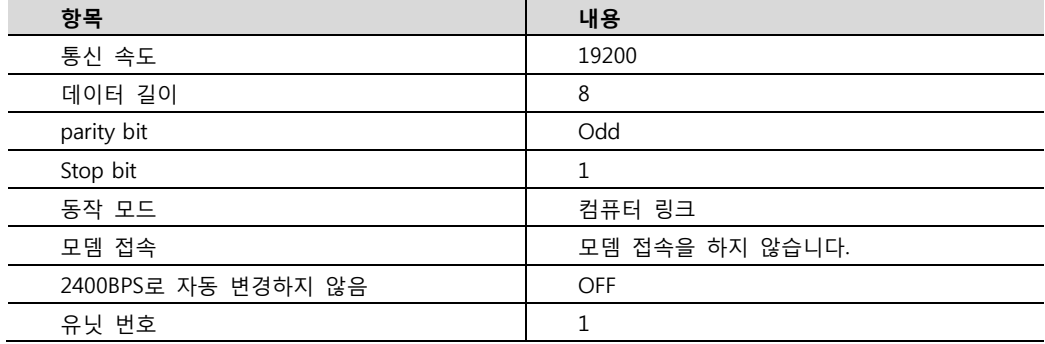

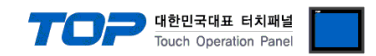

# 4. 통신 설정 항목

통신 설정은 XDesignerPlus 혹은 TOP 메인 메뉴에서 설정 가능 합니다. 통신 설정은 외부 장치와 동일하게 설정 해야 합니다.

#### 4.1 XDesignerPlus 설정 항목

아래 창의 내용을 나타내기 위해서 [프로젝트 > 프로젝트 속성]을 선택 하십시오.

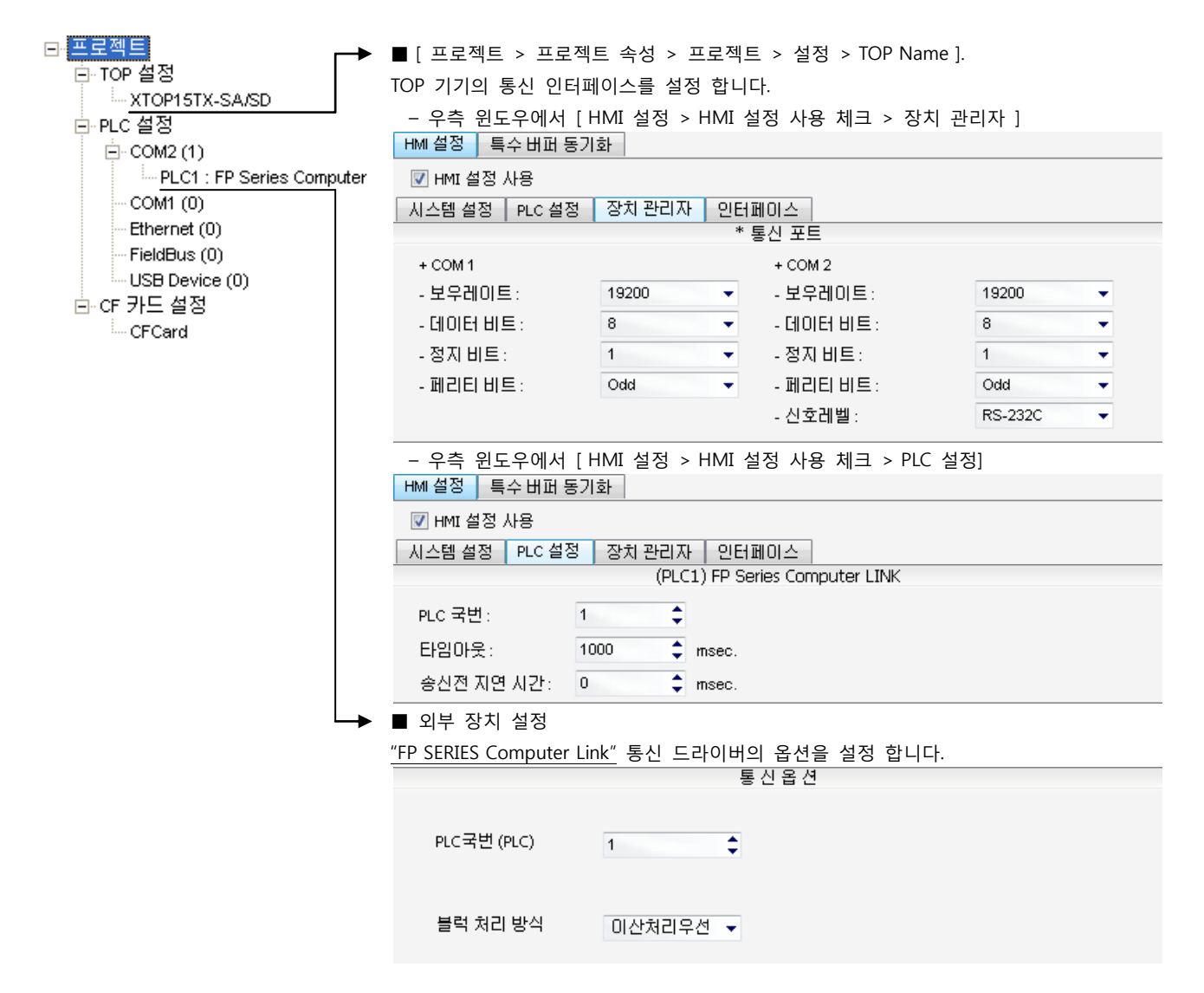

#### ■ 통신 인터페이스 설정

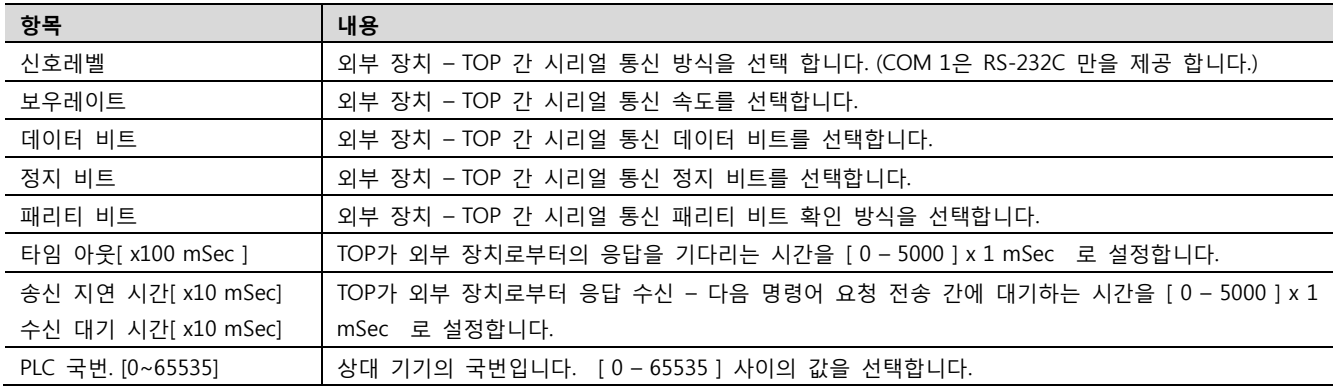

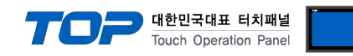

# 4.2 TOP 메인 메뉴 설정 항목

- 전원을 리셋 중 부저음이 울릴 때 LCD 상단 1점을 터치하여 "TOP 관리 메인" 화면으로 이동합니다.

- TOP에서 드라이버 인터페이스 설정은 아래의 Step1 → Step2 내용을 따라 설정합니다. (Step 1.에서 "TOP COM 2/1 설정"을 누르시면 Step2.에서 설정을 바꾸실 수 있습니다.)

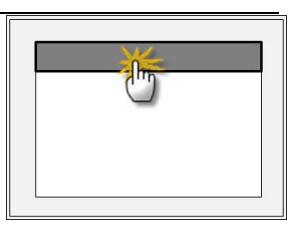

Step  $1.$  [ PLC 설정 ] - 드라이버 인터페이스를 설정 합니다.

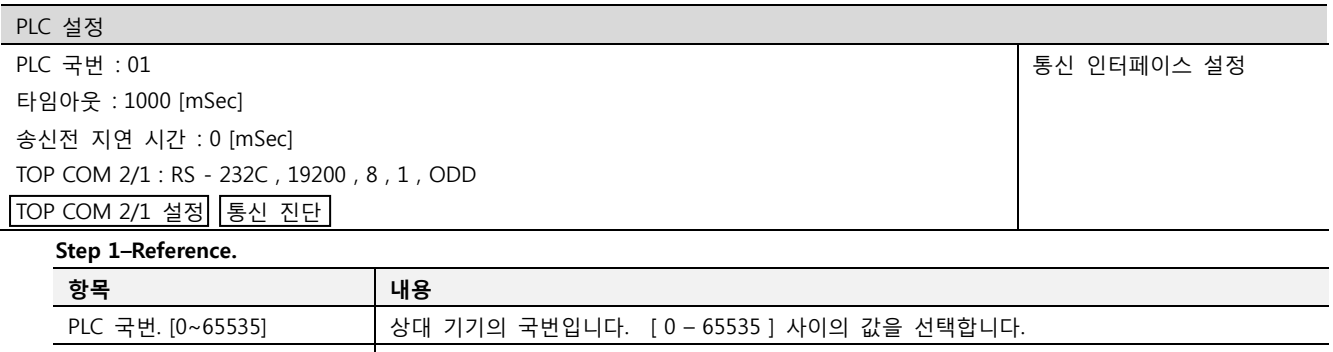

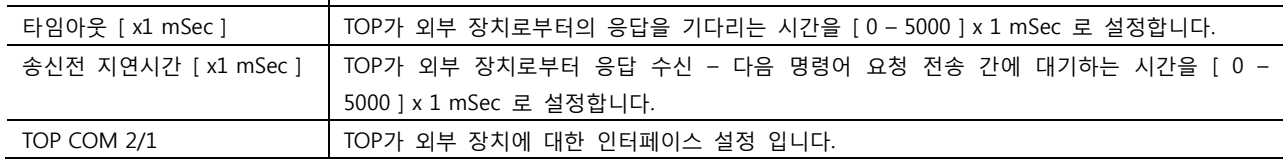

Step 2. [ PLC 설정 ] >[ TOP COM2/COM1 설정 ] – 해당 포트의 시리얼 파라미터를 설정 합니다.

신호 레벨 기대 2012년 - 이 이 기대 기자 기자 시리얼 통신 방식을 선택 합니다.

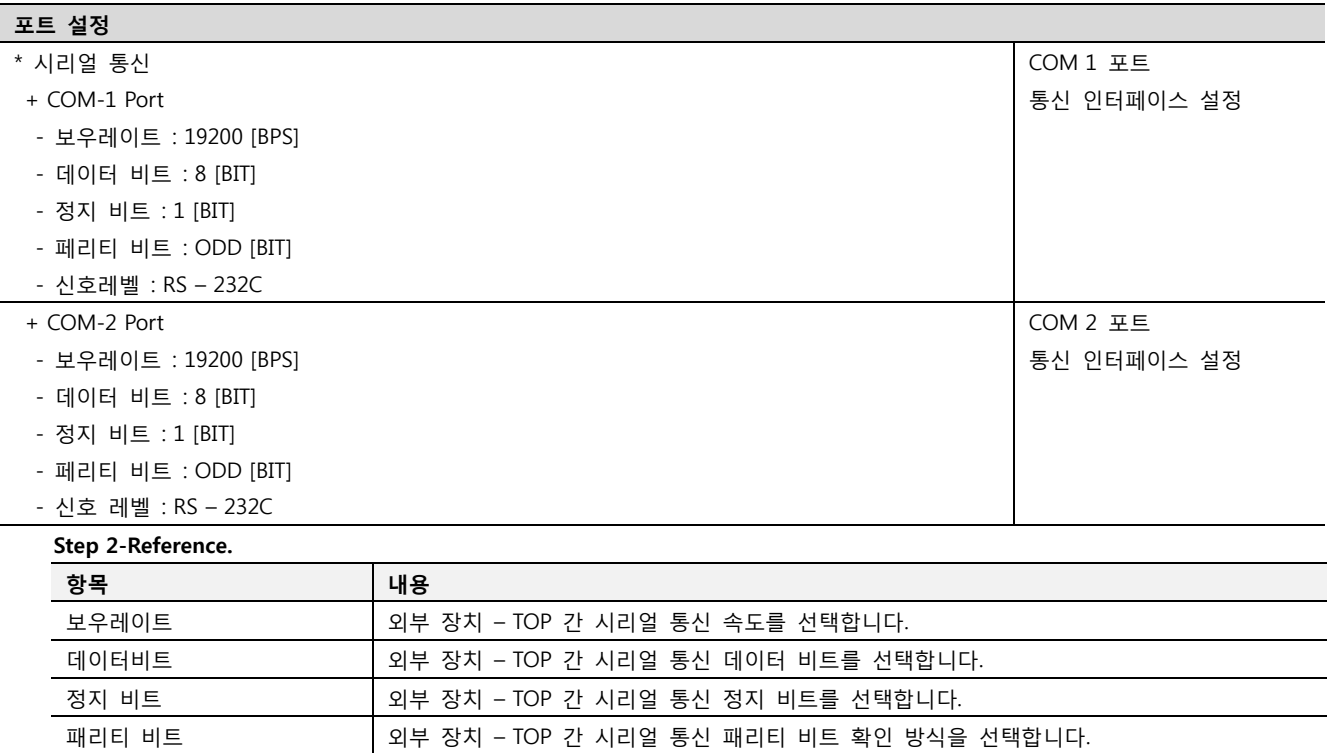

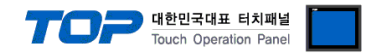

#### 4.3 통신 진단

■ TOP - 외부 장치 간 인터페이스 설정 상태를 확인

- TOP의 전원을 리셋 하면서 LCD 창의 상단을 클릭하여 메뉴 화면으로 이동한다.

- [통신 설정] 에서 사용 하고자 하는 포트[ COM 2 or COM 1 ] 설정이 외부 기기의 설정 내용과 같은지 확인한다

■ 포트 통신 이상 유무 진 단

- PLC 설정 > TOP [ COM 2 혹은 COM 1 ] "통신 진단"의 버튼을 클릭한다.

- 화면 상에 Diagnostics 다이얼로그 박스가 팝업 되며, 박스의 3번 항에 표시된 내용에 따라 진단 상태를 판단한다.

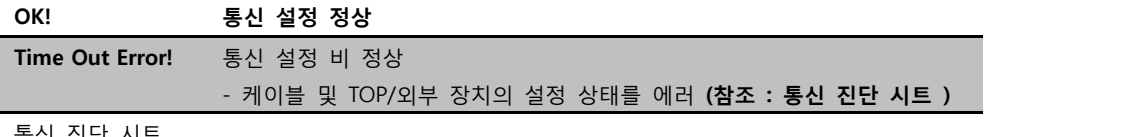

■ 통신 진단 시트

- 외부 단말기와 통신 연결에 문제가 있을 경우 아래 시트의 설정 내용을 확인 바랍니다.

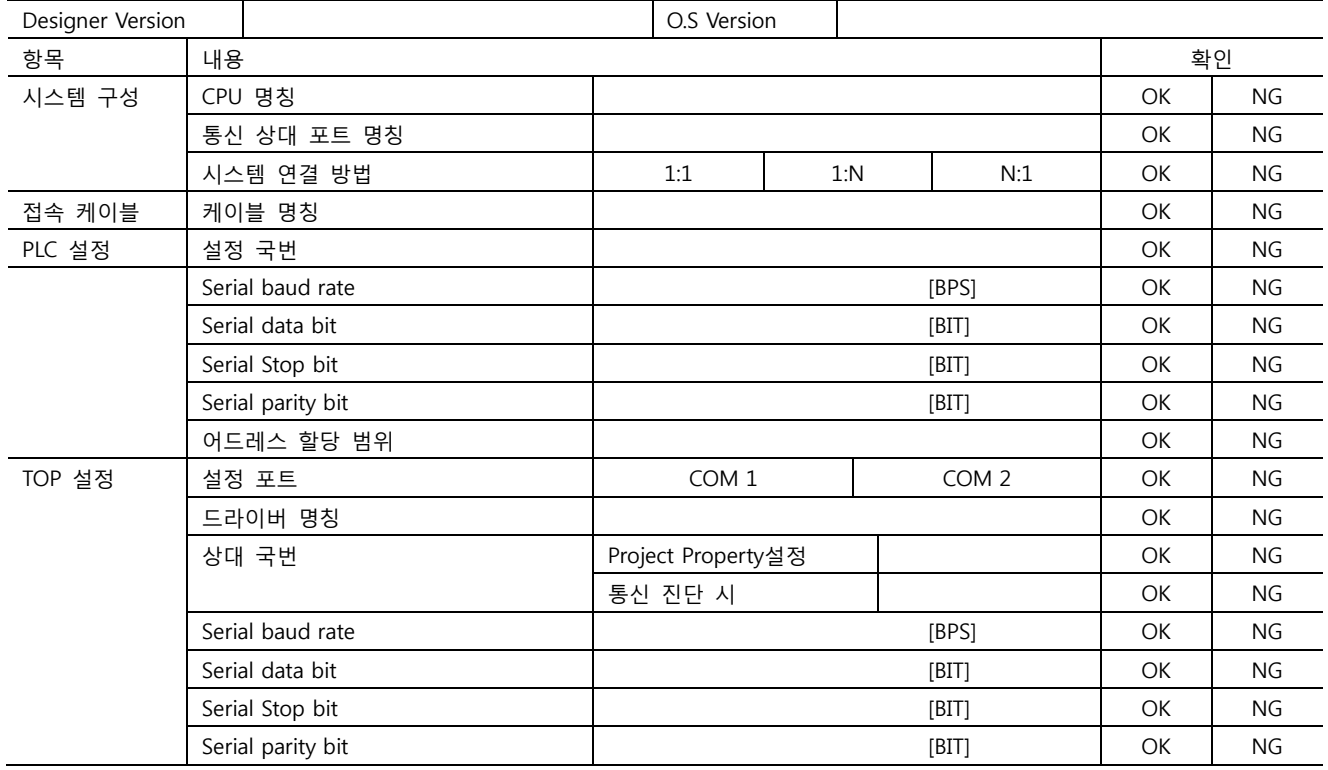

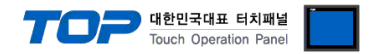

# 5. 케이블 표

본 Chapter는 TOP와 해당 기기 간 정상 통신을 위한 케이블 다이어그램을 소개 합니다. (본 절에서 설명되는 케이블 다이어그램은 "Panasonic Electric Works co, Ltd.의 권장사항과 다를 수 있습니다)

# <span id="page-25-0"></span>5.1 케이블 표 1

#### ■ 1:1 연결

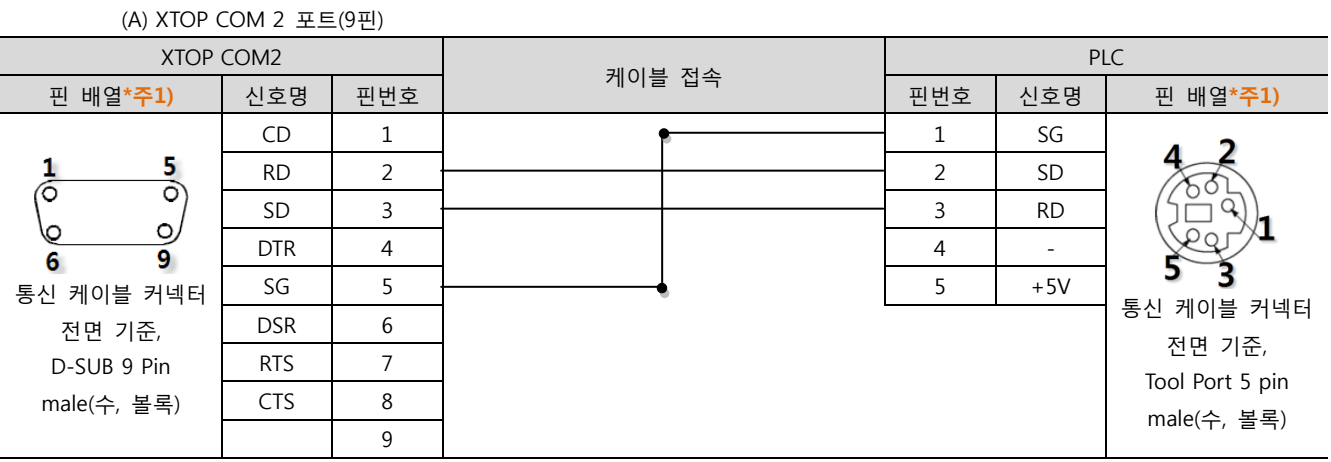

\*주1) 핀 배열은 케이블 접속 커넥터의 접속면에서 본 것 입니다.

#### (B) XTOP COM 2 포트(15핀) XTOP COM2 PLC 케이블 접속 핀 배열\*주1) 신호명 핀번호 핀번호 신호명 핀 배열\*주1) CD 1 1 SG  $\frac{8}{2}$ RD | 2  $\longleftarrow$   $\longleftarrow$ Ō SD 3 3 RD  $\circ$ Ю DTR 4 4 - 9 15 3 SG  $\begin{array}{|c|c|c|c|c|c|c|c|}\n\hline\n\end{array}$  5  $\begin{array}{|c|c|c|c|c|c|c|c|}\n\hline\n\end{array}$  5  $\begin{array}{|c|c|c|c|c|c|c|c|}\n\hline\n\end{array}$ 통신 케이블 커넥터 통신 케이블 커넥터  $DSR$  6 전면 기준, 전면 기준, RTS  $\vert$  7 D-SUB 15 Pin Tool Port 5 pin  $CTS$  8 male(수, 볼록) male(수, 볼록) 9

\*주1) 핀 배열은 케이블 접속 커넥터의 접속면에서 본 것 입니다.

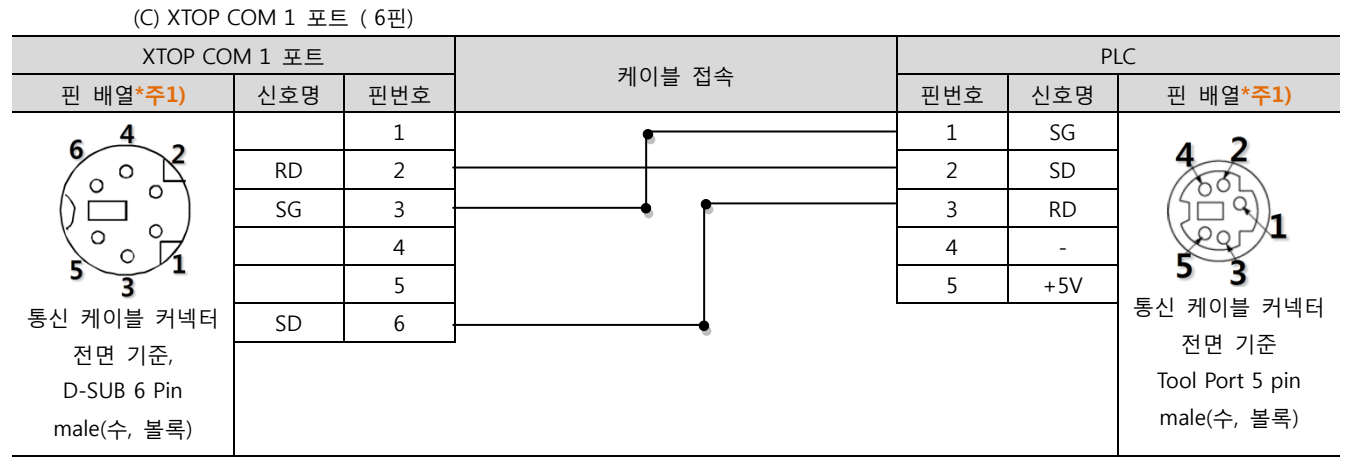

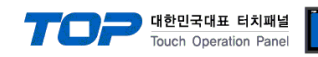

# <span id="page-26-0"></span>5.2 케이블 표 2

#### ■ 1:1 연결

(A) XTOP COM 2 포트(9핀)

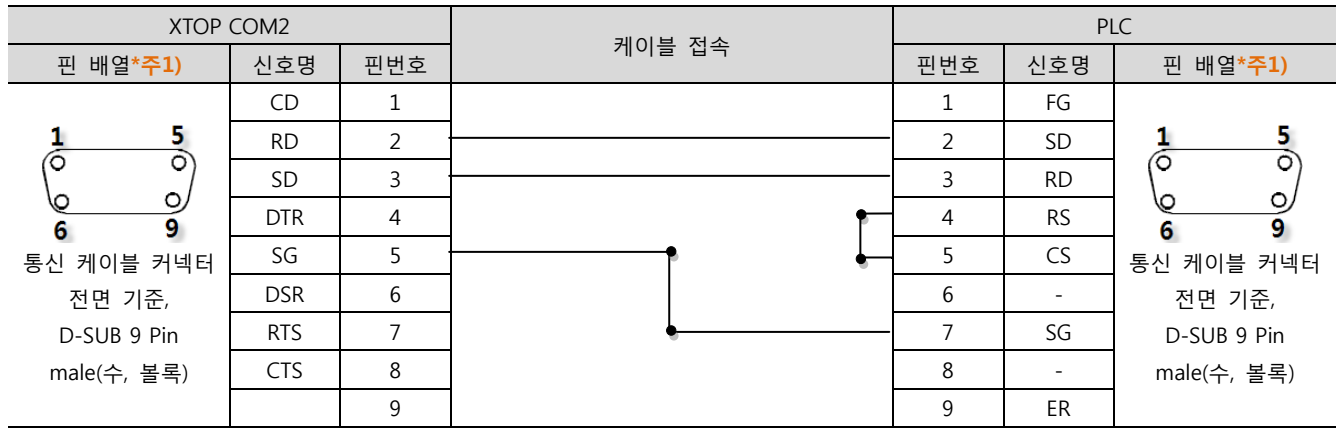

# (B) XTOP COM 2 포트(15핀)

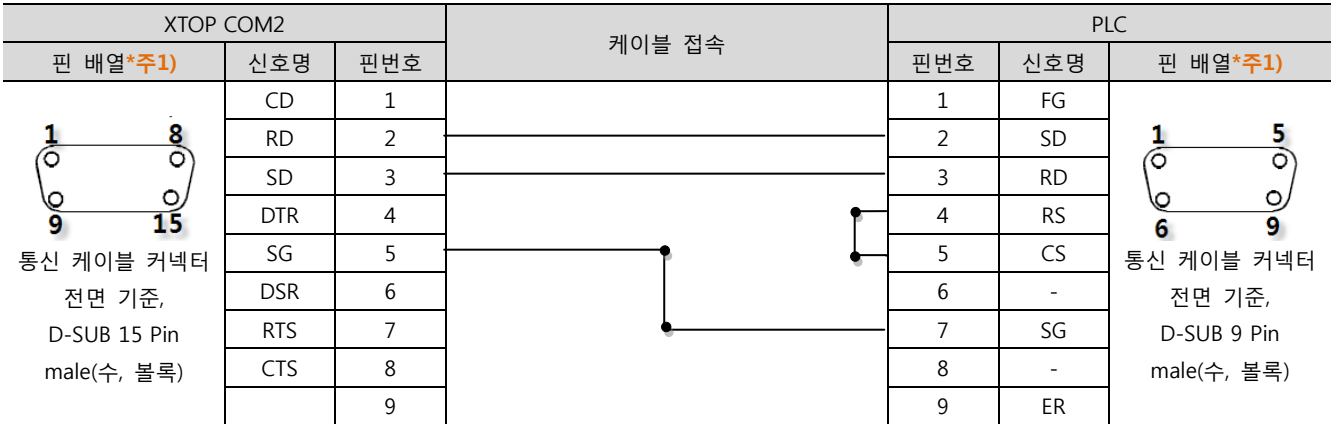

# (C) XTOP COM 1 포트 ( 6핀)

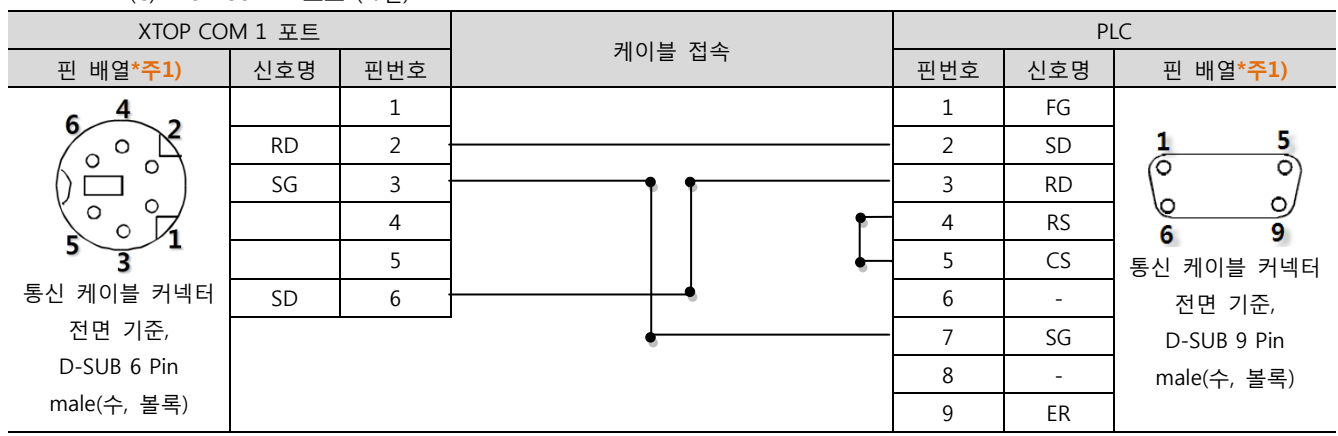

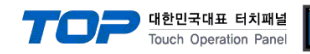

# <span id="page-27-0"></span>5.3 케이블 표 3

#### ■ 1:1 연결

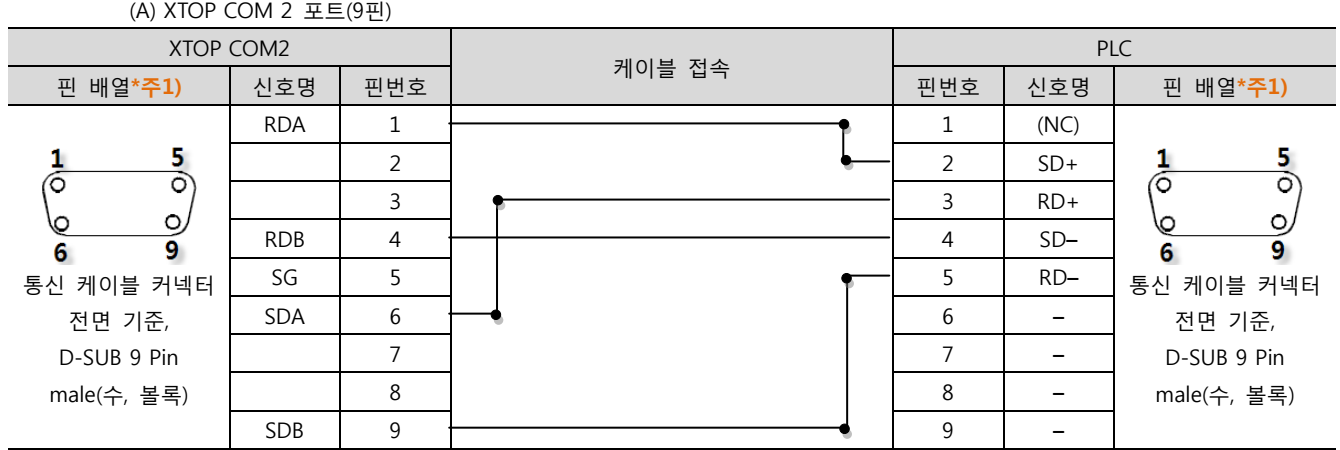

\*주1) 핀 배열은 케이블 접속 커넥터의 접속면에서 본 것 입니다.

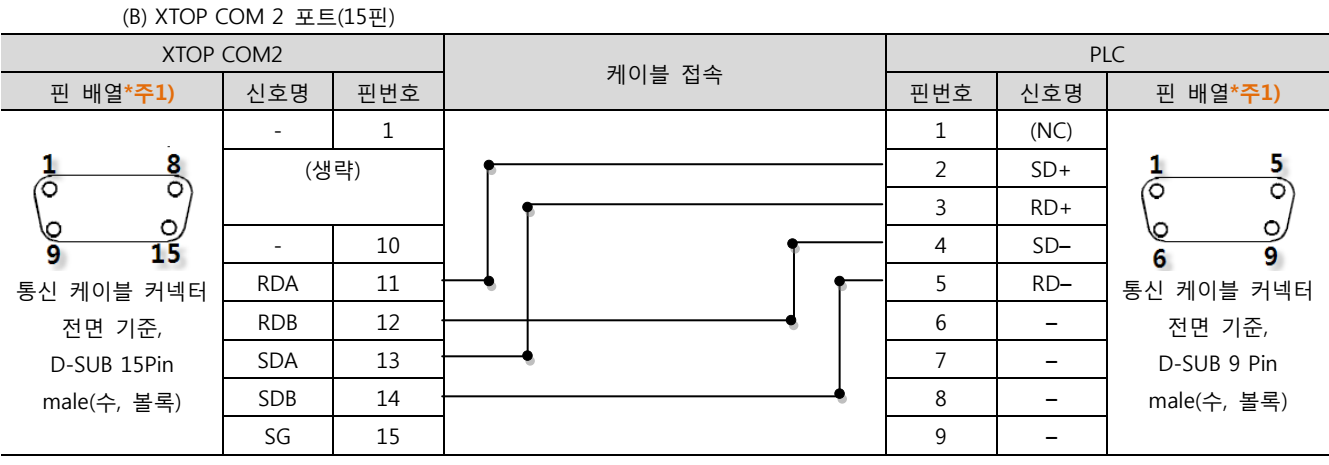

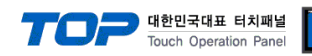

# <span id="page-28-0"></span>5.4 케이블 표 4

■ 1:1 연결

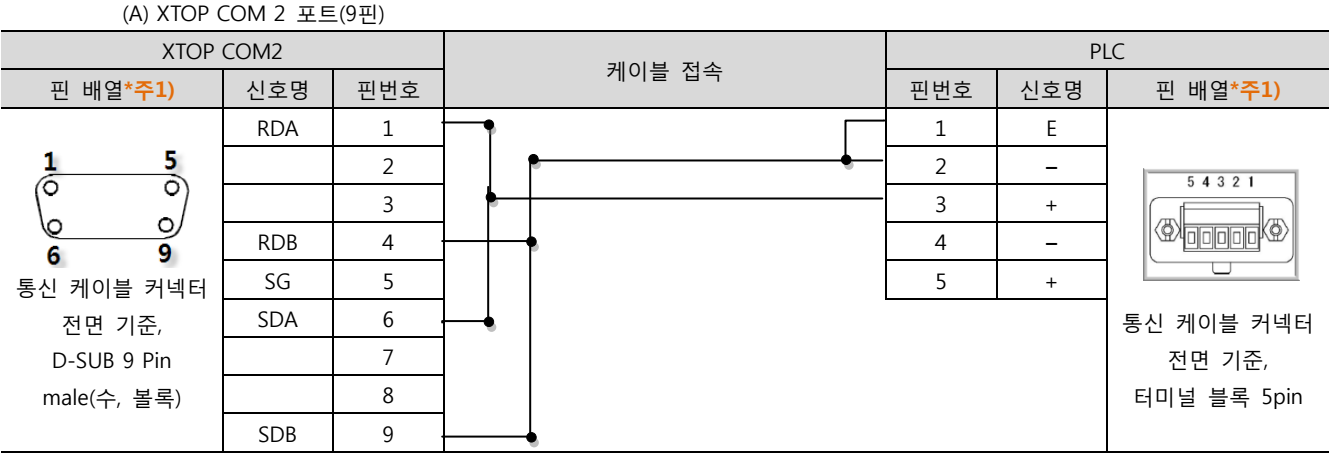

\*주1) 핀 배열은 케이블 접속 커넥터의 접속면에서 본 것 입니다.

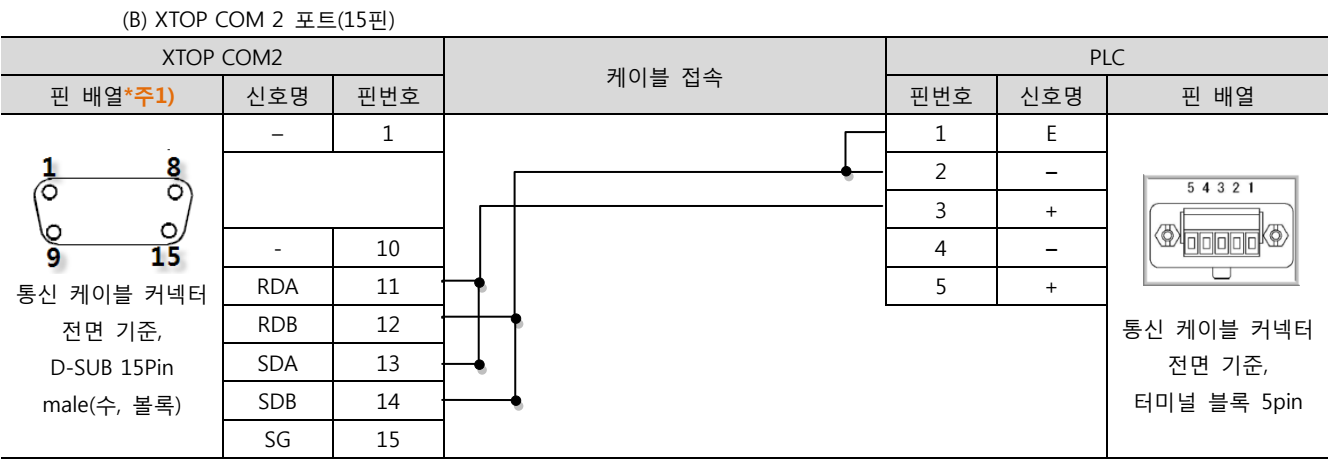

■ 1 : N 연결 - 1:1연결을 참고하여 아래의 방식으로 연결 하십시오. ( 종단 국번 기기는 'E'터미널과 '-'를 연결 하십시오.)

| <b>TOP</b> | 케이블 접속과 신호 방향 | <b>PLC</b> | 케이블 접속과 신호 방향 | <b>PLC</b> |
|------------|---------------|------------|---------------|------------|
| 신호명        |               | 신호명        |               | 신호명        |
| <b>RDA</b> |               | 종단국        |               |            |
| <b>RDB</b> |               |            |               |            |
| <b>SDA</b> |               | $\ddot{}$  |               |            |
| <b>SDB</b> |               |            |               |            |
| SG         |               |            |               |            |

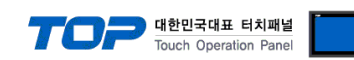

# <span id="page-29-0"></span>5.5 케이블 표 5

#### ■ 1:1 연결

(A) XTOP COM 2 포트(9핀) XTOP COM2 PLC 케이블 접속 \_ 핀 배열\*주1) | 신호명 | 핀번호 | <sup>" '</sub>ㅡ ㅡ ' | 핀번호 | 핀 배열</sup> LED indication  $\overline{6}$ CD 1 SD COM SD RD RS CS<br>
– | | ⊢ – Not used 1 5 RD | 2  $\longleftarrow$  RD RD  $\begin{array}{c}\n\phantom{0} \text{RS232C} \\
\text{S1} \text{S2} \text{S1} \text{S1} \\
\end{array}$ 6 ठ  $SD$  3  $R$ Terminal layout O,  $\overline{\text{SD RD RS}} \text{CS SG} \atop \text{OOOOO}$ (n  $\mathsf{DTR}$  | 4 | CS 9 6  $SG$   $5$   $S$ 통신 케이블 커넥터 DSR 6 전면 기준, RTS  $\begin{array}{ccc} 7 \end{array}$ D-SUB 9 Pin male(수, 볼록)  $CTS$  8 า |<br>เล#ล  $\overline{q}$ 

\*주1) 핀 배열은 케이블 접속 커넥터의 접속면에서 본 것 입니다.

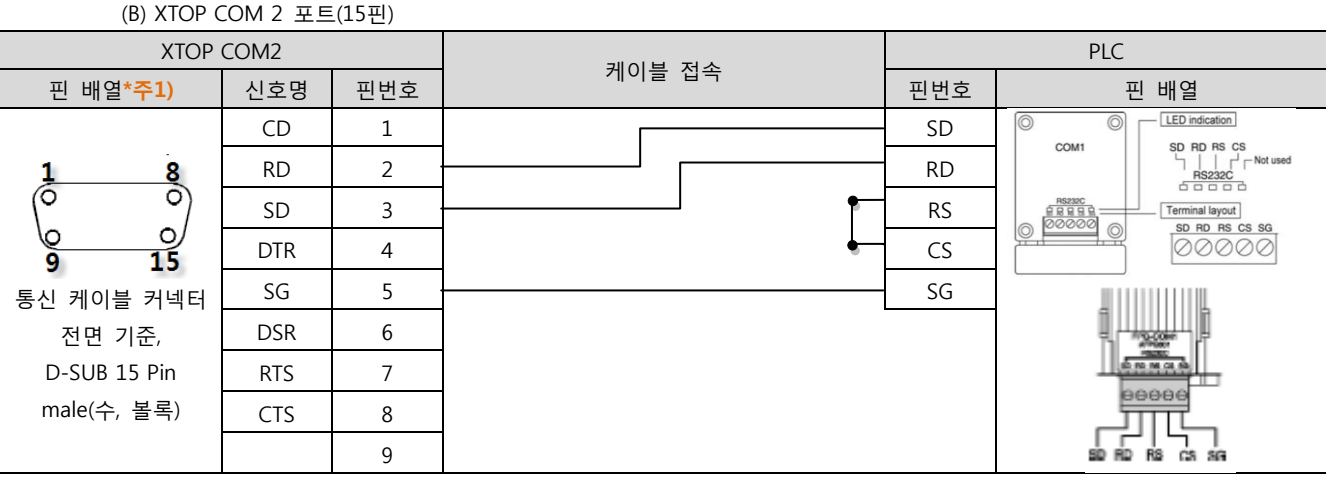

\*주1) 핀 배열은 케이블 접속 커넥터의 접속면에서 본 것 입니다.

#### (C) XTOP COM 1 포트 ( 6핀)

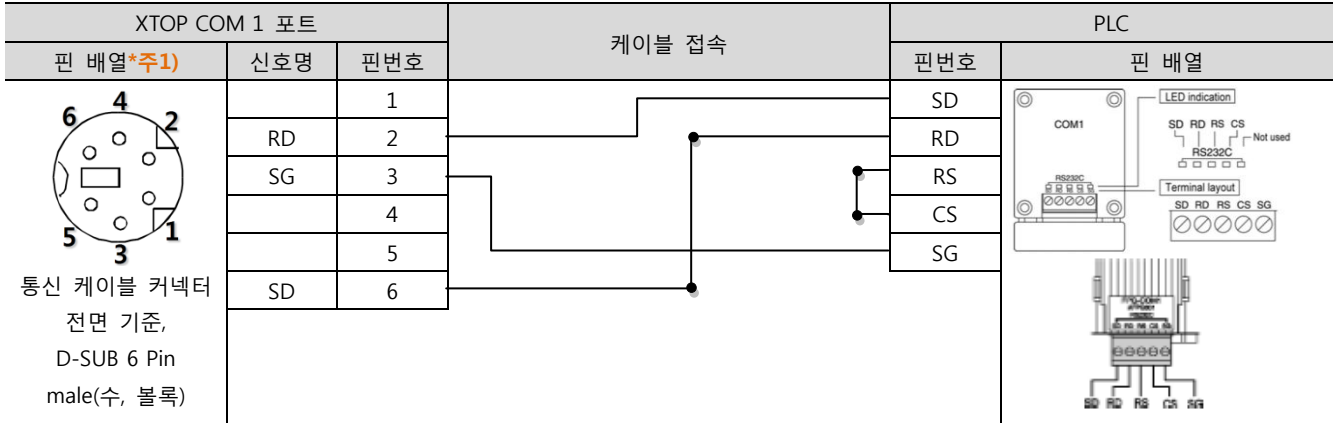

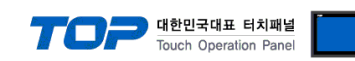

# <span id="page-30-0"></span>5.6 케이블 표 6

#### ■ 1:1 연결

(A) XTOP COM 2 포트(9핀)

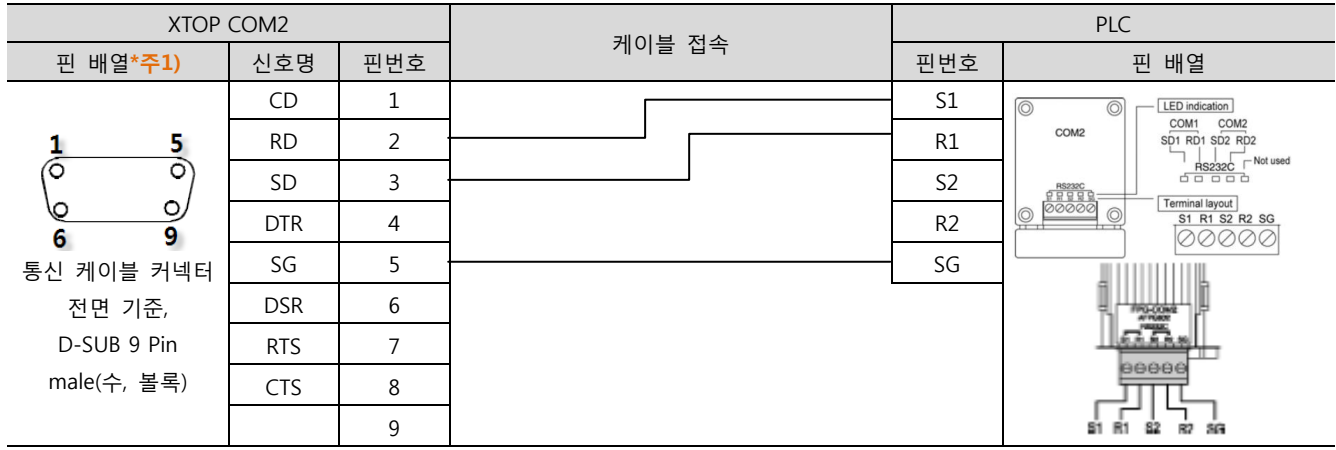

\*주1) 핀 배열은 케이블 접속 커넥터의 접속면에서 본 것 입니다.

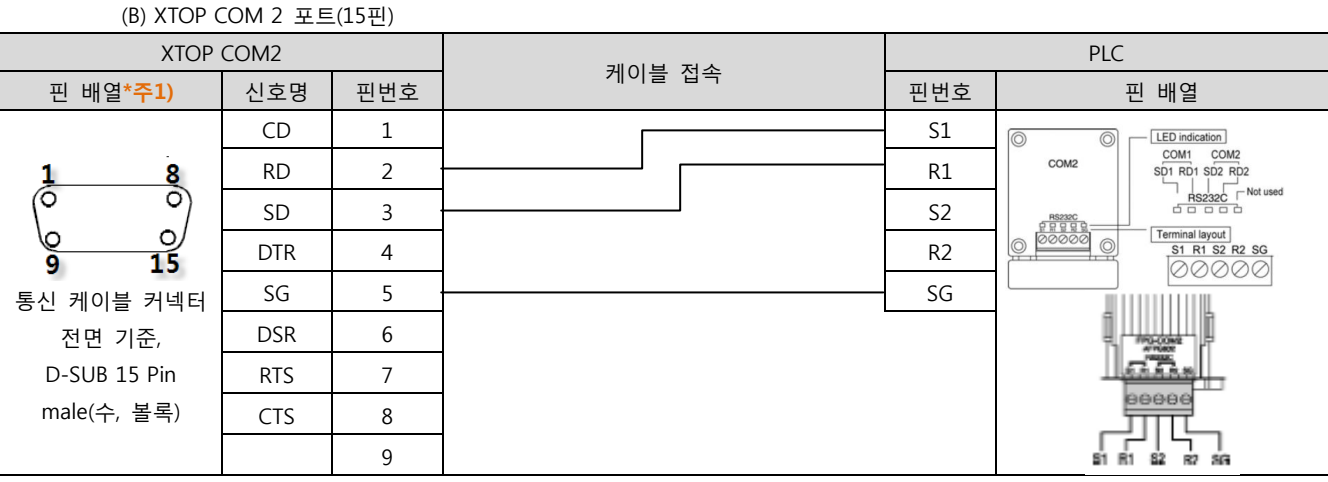

\*주1) 핀 배열은 케이블 접속 커넥터의 접속면에서 본 것 입니다.

#### (C) XTOP COM 1 포트 ( 6핀)

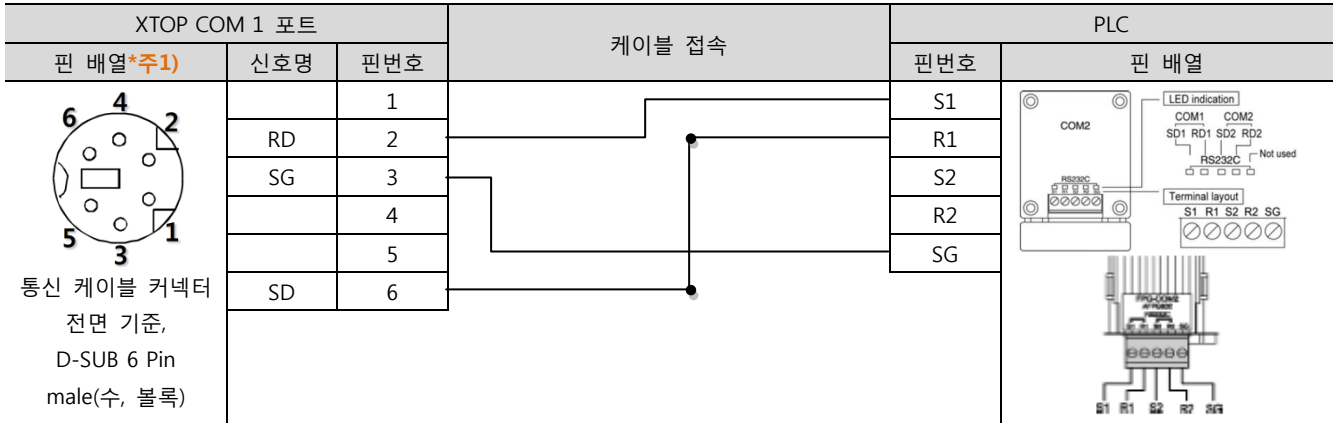

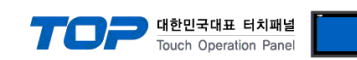

# <span id="page-31-0"></span>5.7 케이블 표 7

■ 1:1 연결

(A) XTOP COM 2 포트(9핀) XTOP COM2 PLC 케이블 접속 \_ 핀 배열\*주1) | 신호명 | 핀번호 | <sup>" '</sub>ㅡ ㅡ ' | 핀번호 | 핀 배열</sup> CD 1 S1 LED indication<br>COM1 COM2<br>SD1 RD1 SD2 RD2  $\circledcirc$ COM<sub>2</sub> 1 5 RD 2 **R** R1 RS232C Not used 6 ठ  $SD$  3  $\rightarrow$  S2 O, ? 뮤 딜 딜 Terminal layout <br>
S1 R1 S2 R2 SG (n DTR 4 R2 9 6 00000  $SG$   $5$   $S$ 통신 케이블 커넥터  $DSR$  6 전면 기준, RTS  $\vert$  7 D-SUB 9 Pin male(수, 볼록)  $CTS$  8 Ľ 7  $\overline{q}$ s2

\*주1) 핀 배열은 케이블 접속 커넥터의 접속면에서 본 것 입니다.

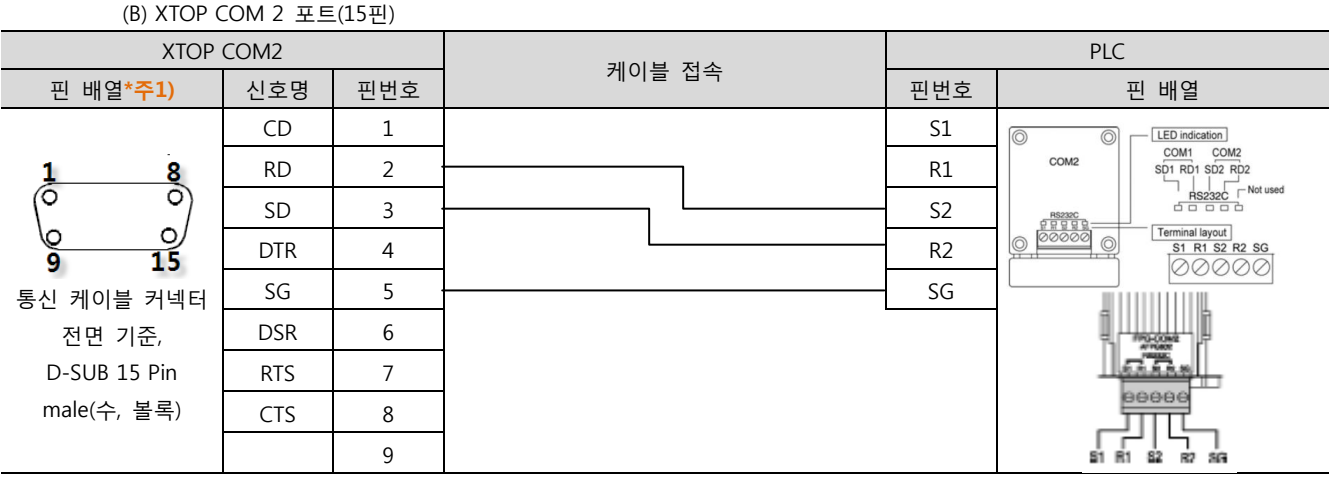

\*주1) 핀 배열은 케이블 접속 커넥터의 접속면에서 본 것 입니다.

#### (C) XTOP COM 1 포트 ( 6핀)

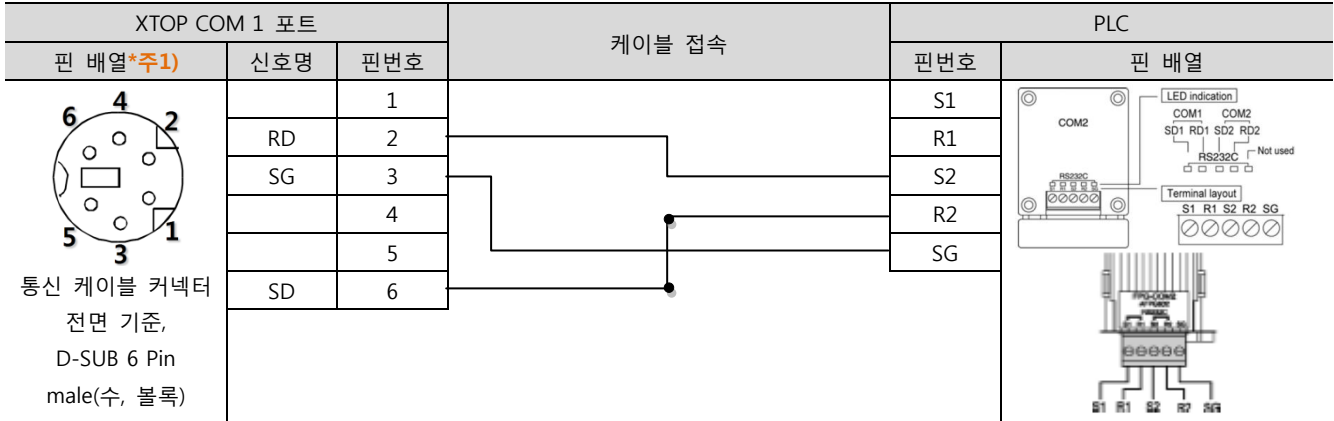

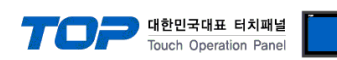

# <span id="page-32-0"></span>5.8 케이블 표 8

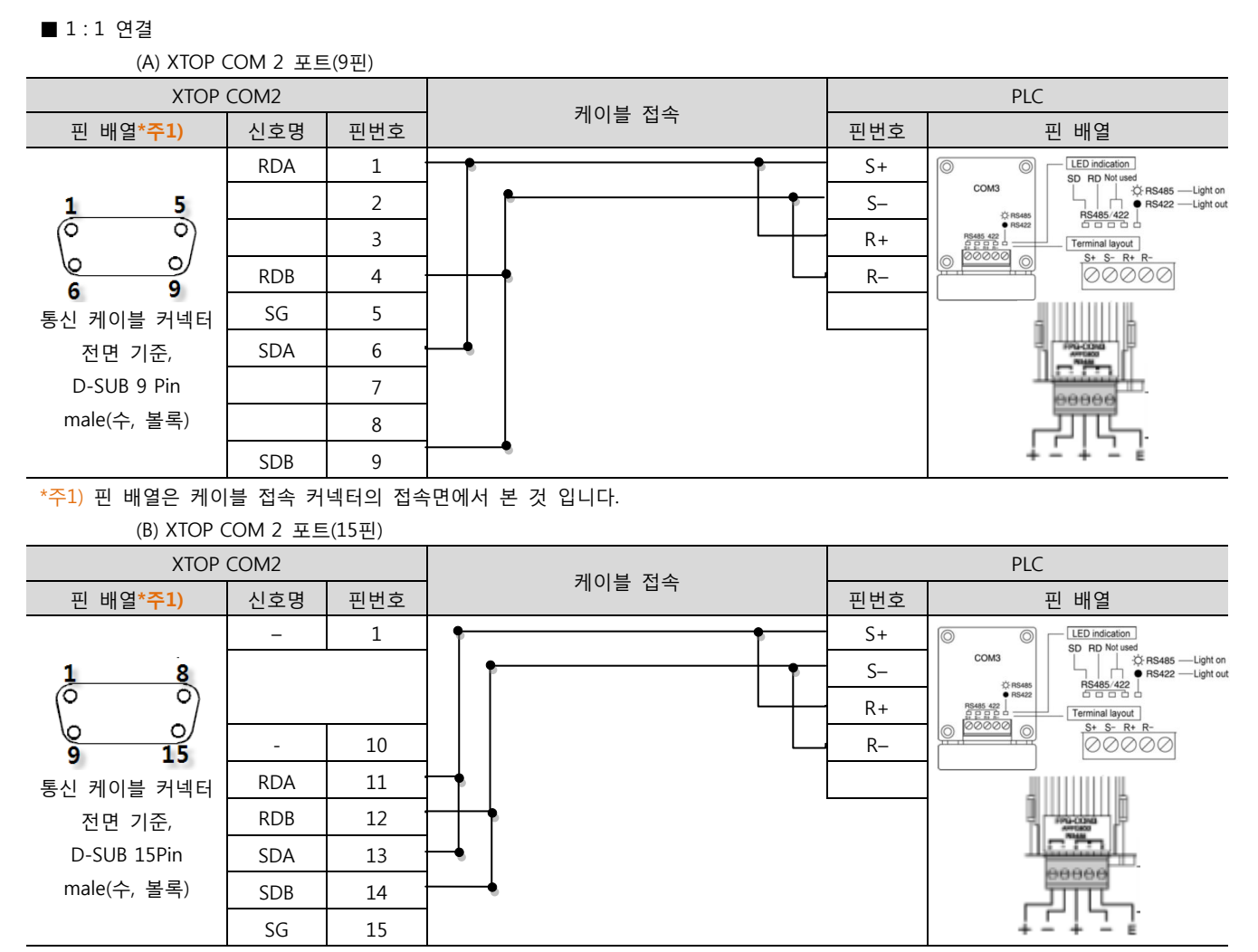

■ 1 : N 연결 - 1:1연결을 참고하여 아래의 방식으로 연결 하십시오. ( 종단 국번 기기는 'E'터미널과 '-'를 연결 하십시오.)

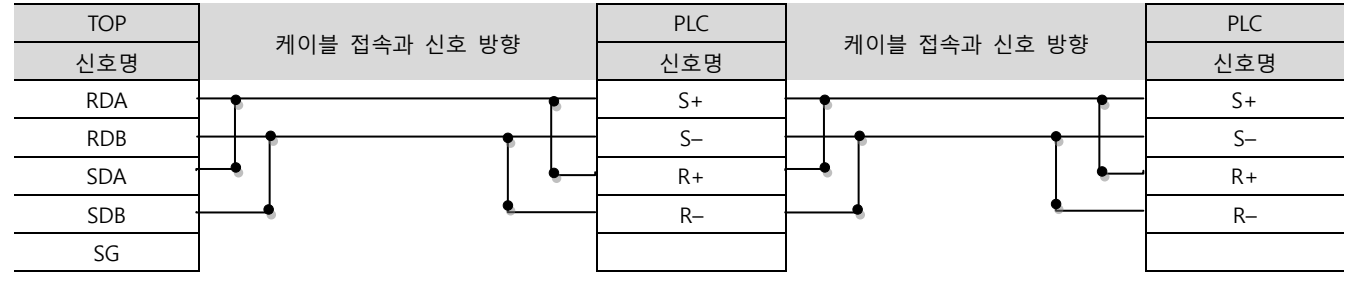

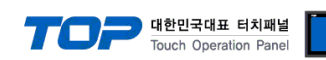

# <span id="page-33-0"></span>5.9 케이블 표 9

#### ■ 1:1 연결

(A) XTOP COM 2 포트(9핀)

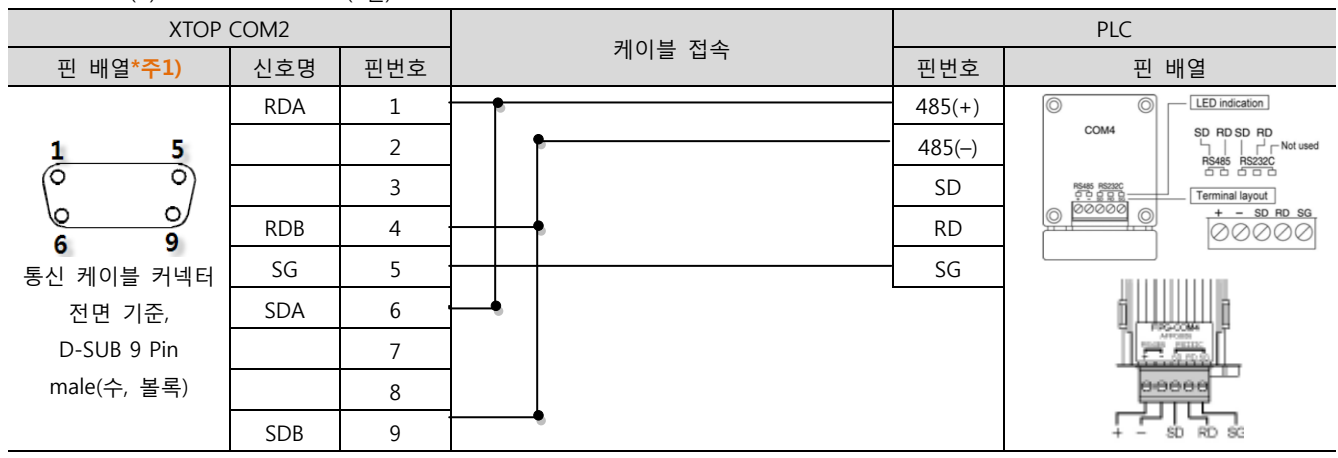

\*주1) 핀 배열은 케이블 접속 커넥터의 접속면에서 본 것 입니다.

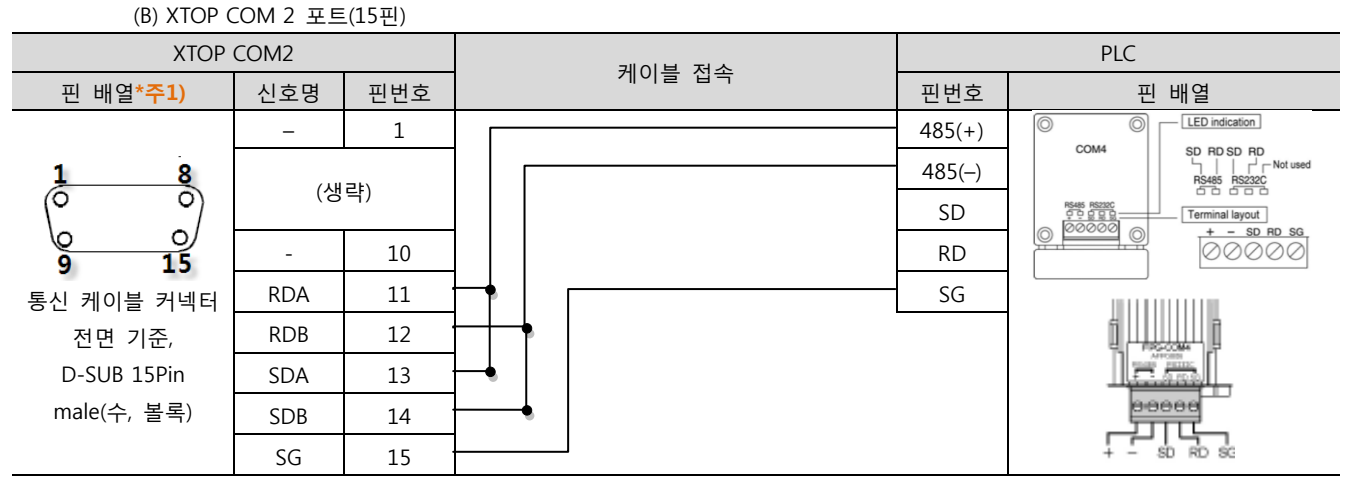

\*주1) 핀 배열은 케이블 접속 커넥터의 접속면에서 본 것 입니다.

### ■ 1: N 연결 - 1:1연결을 참고하여 아래의 방식으로 연결 하십시오. ( 종단 국번 기기는 'E'터미널과 '-'를 연결 하십시오.)

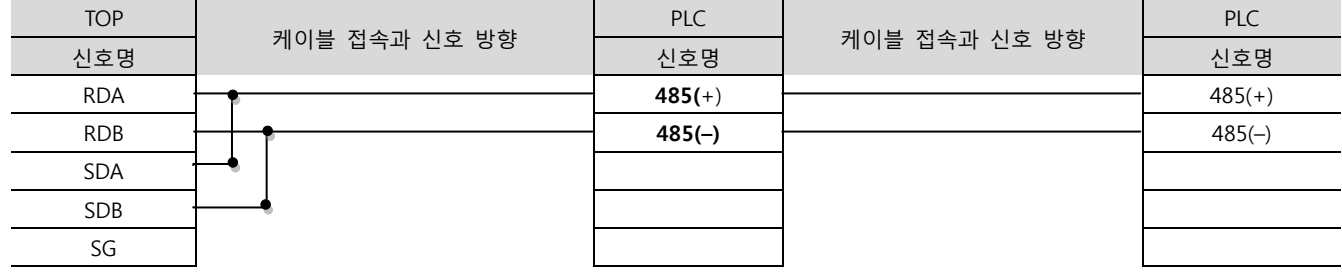

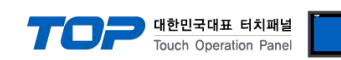

## <span id="page-34-0"></span>5.10 케이블 표 10

■ 1:1 연결

(A) XTOP COM 2 포트(9핀)

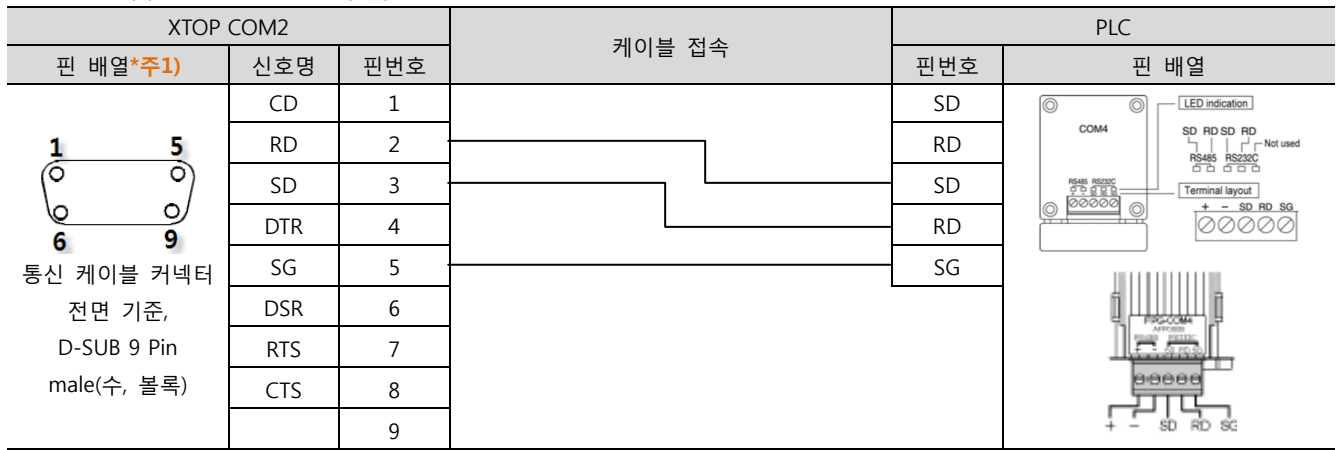

\*주1) 핀 배열은 케이블 접속 커넥터의 접속면에서 본 것 입니다.

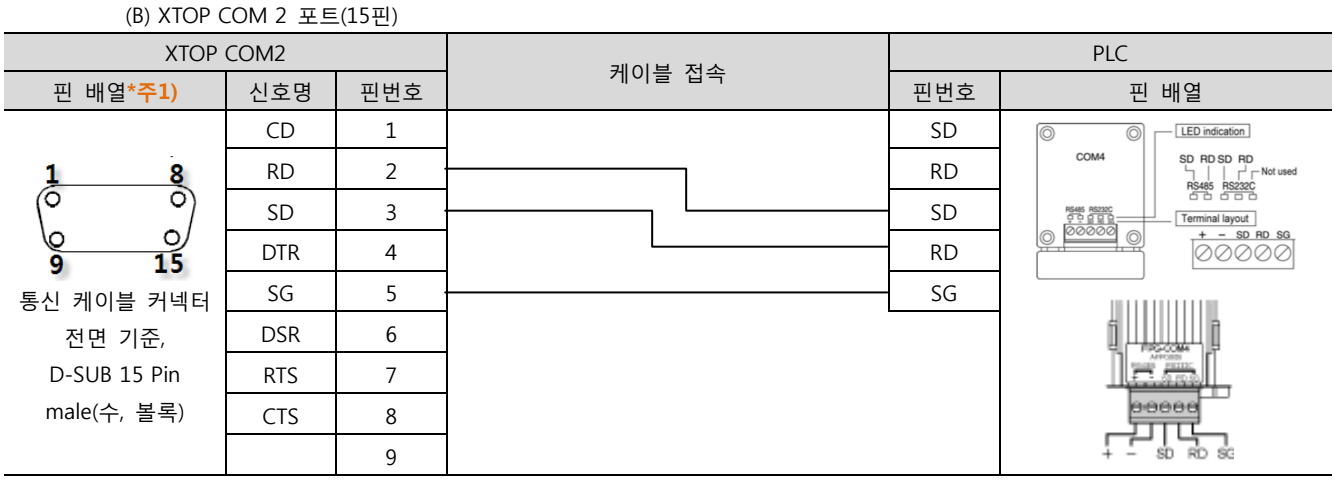

\*주1) 핀 배열은 케이블 접속 커넥터의 접속면에서 본 것 입니다.

<sup>(</sup>C) XTOP COM 1 포트 ( 6핀)

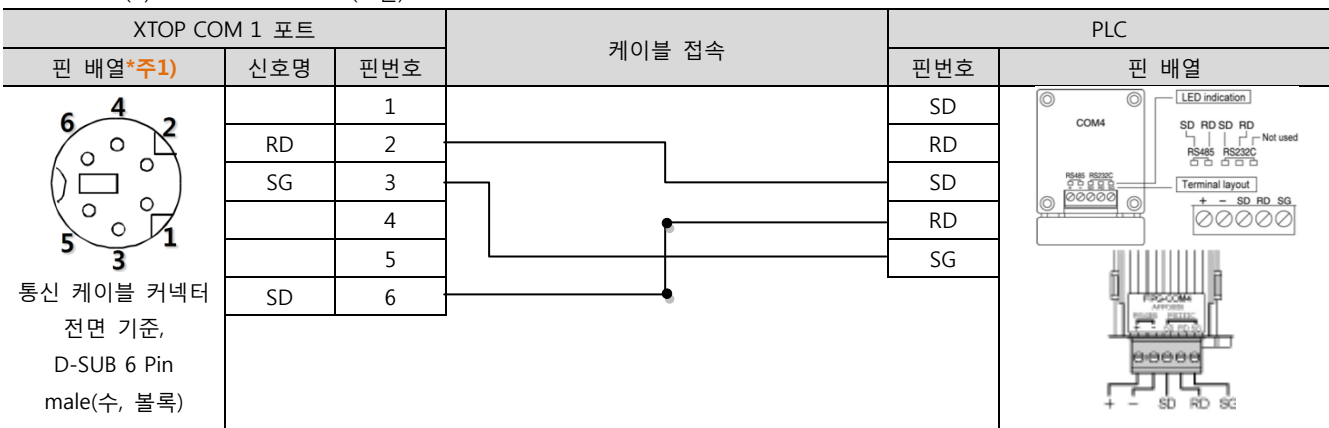

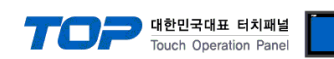

# <span id="page-35-0"></span>5.11 케이블 표 11

■ 1:1 연결

(A) XTOP COM 2 포트(9핀)

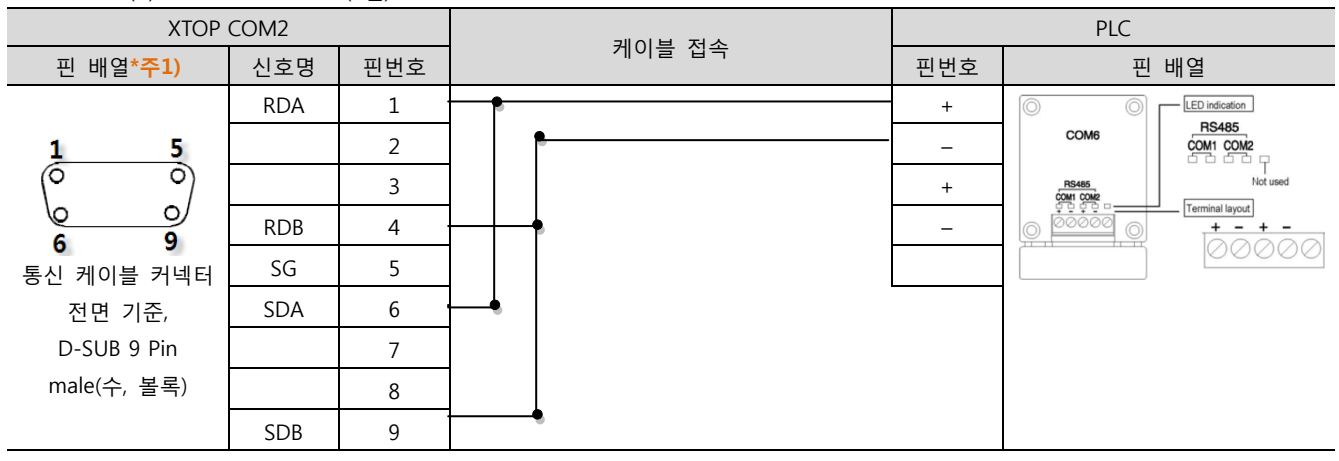

\*주1) 핀 배열은 케이블 접속 커넥터의 접속면에서 본 것 입니다.

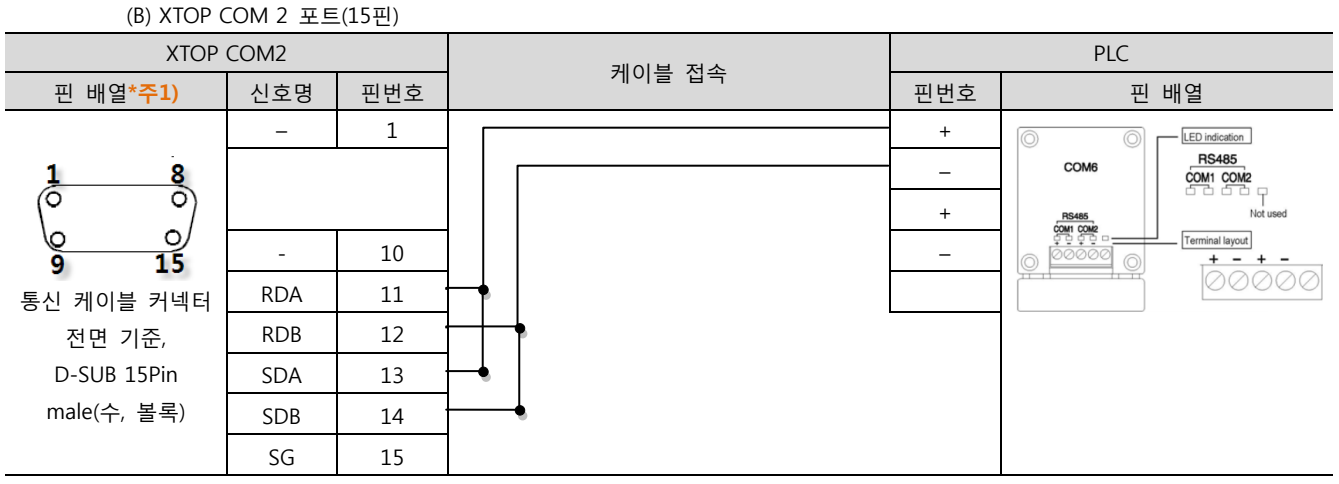

\*주1) 핀 배열은 케이블 접속 커넥터의 접속면에서 본 것 입니다.

#### ■ 1 : N 연결 - 1:1연결을 참고하여 아래의 방식으로 연결 하십시오. ( 종단 국번 기기는 'E'터미널과 '-'를 연결 하십시오.)

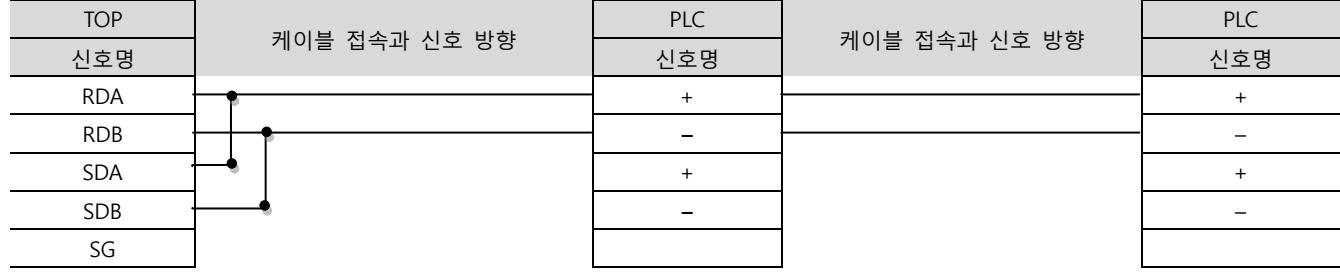

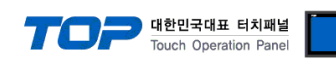

Te

# <span id="page-36-0"></span>5.12 케이블 표 12

6

#### ■ 1:1 연결 (A) XTOP COM 2 포트(9핀) PLC XTOP COM2 케이블 접속 \_ 핀 배열\*주1) | 신호명 | 핀번호 | | 핀번호 | 핀 배열 LED indication RDA | 1 <del>| | | | | | | | | | | | |</del> | + **RS485** COM6  $\frac{5}{\circ}$ COM1 COM2<br>COM1 COM2<br>C C C C  $\frac{1}{\sqrt{2}}$ 2 – 3 + **RS485**<br>COM1 COM2<br>COM2 COM2  $\circ$ Terminal layout ७  $\frac{+}{\sqrt{220000}}$ RDB 4 –  $\overline{9}$ 6 SG 5 통신 케이블 커넥터 SDA 6 전면 기준, D-SUB 9 Pin 7 male(수, 볼록) 8 SDB 9 \*주1) 핀 배열은 케이블 접속 커넥터의 접속면에서 본 것 입니다. (B) XTOP COM 2 포트(15핀) XTOP COM2 PLC 케이블 접속 \_ 핀 배열\*주1) | 신호명 │ 핀번호 │ 핀번호 │ 핀 배열 – 1 1 + LED indication LED indication<br> **RS485**<br> **COM1 COM2**<br>- The Top Produced<br>
Not used<br>
Terminal layers COM6  $\frac{1}{6}$  $rac{8}{\circ}$  $\sim$ +  $\circ$ minal layout

- 10 – 15  $\tilde{g}$ RDA | 11 통신 케이블 커넥터  $RDB$  12 전면 기준, D-SUB 15Pin SDA | 13 male(수, 볼록)  $SDB$  14 SG | 15

\*주1) 핀 배열은 케이블 접속 커넥터의 접속면에서 본 것 입니다.

#### ■ 1 : N 연결 - 1:1연결을 참고하여 아래의 방식으로 연결 하십시오. ( 종단 국번 기기는 'E'터미널과 '-'를 연결 하십시오.)

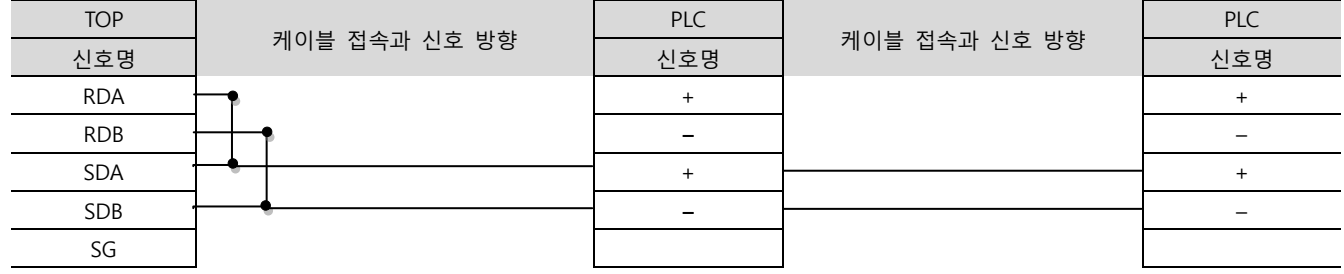

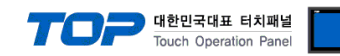

PLC

SR

## <span id="page-37-0"></span>5.13 케이블 표 13

#### ■ 1:1 연결

D-SUB 9 Pin male(수, 볼록)

(A) XTOP COM 2 포트(9핀) XTOP COM2 케이블 접속 핀 배열\*주1) 신호명 핀번호 핀번호 핀 배열\*주1) CD 1 SD  $\frac{5}{\circ}$ 1 RD | 2  $\longleftarrow$  RD | RD 6  $SD$  3  $\rightarrow$  SG  $\circ$  $DTR$  4 9  $6\phantom{a}$  $SG = 5$ 통신 케이블 커넥터  $DSR$  6 전면 기준,

\*주1) 핀 배열은 케이블 접속 커넥터의 접속면에서 본 것 입니다.

9

RTS 7  $CTS$  8

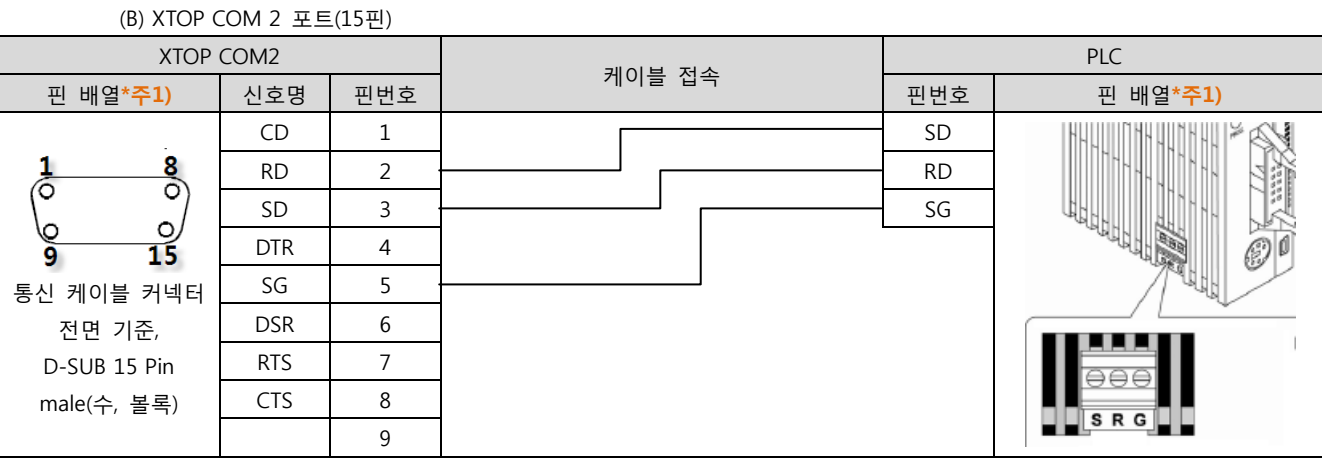

\*주1) 핀 배열은 케이블 접속 커넥터의 접속면에서 본 것 입니다.

#### (C) XTOP COM 1 포트 ( 6핀)

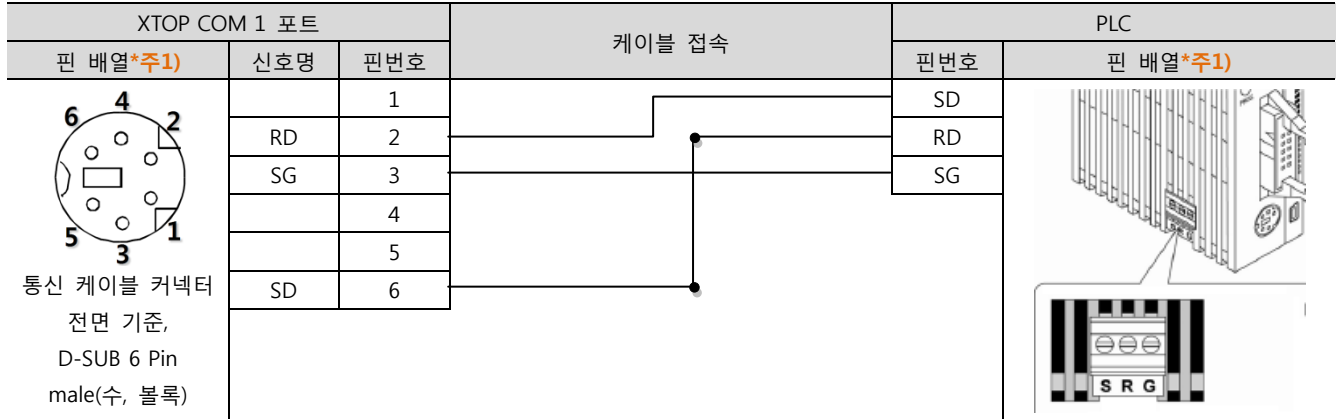

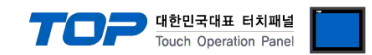

# 6. 지원 어드레스

### TOP에서 사용 가능한 디바이스는 아래와 같습니다.

CPU 모듈 시리즈/타입에 따라 디바이스 범위(어드레스) 차이가 있을 수 있습니다. TOP 시리즈는 외부 장치 시리즈가 사용하는 최대 어드레스 범위를 지원합니다. 사용하고자 하는 장치가 지원하는 어드레스 범위를 벗어 나지 않도록 각 CPU 모듈 사용자 매뉴얼을 참조/주의 하십시오.

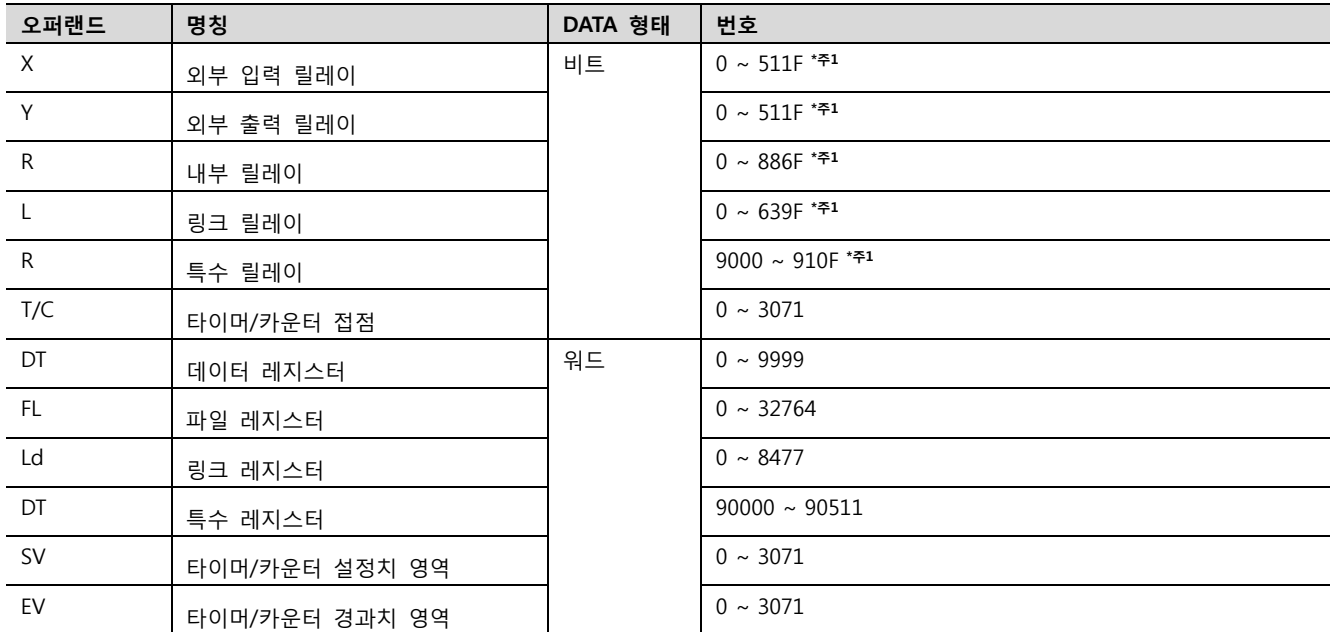

\*주1) X, Y, R, L 의 경우 비트/워드 처리가 모두 가능합니다. 비트 처리 시에는 1단위가 16진수이고, 10단위부터는 10진수 입니다. (예) X12C

워드 처리시에는 앞에 W를 붙여 워드 처리 (예) WX12 = X120~X12F의 16비트 데이터

\*주의) 특수 레지스터 (DT)는 FP2/2SH/10SH에서만 사용 가능합니다.